# **Dell S3422DWG**

# **Gebruikershandleiding**

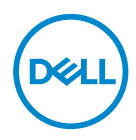

**Monitormodel: S3422DWG Model van regelgeving: S3422DWGc**

- **OPMERKING: Een OPMERKING geeft belangrijke informatie aan die u helpt uw computer beter te gebruiken.**
- **OPGELET: Een OPGELET wijst op mogelijke schade aan de hardware of verlies van gegevens indien de instructies niet worden opgevolgd.**
- **WAARSCHUWING: Een WAARSCHUWING duidt op de mogelijkheid van materiële schade, lichamelijk letsel of dood.**

Copyright © 2021 Dell Inc. of zijn dochtermaatschappijen. Alle rechten voorbehouden. Dell, EMC en andere handelsmerken zijn handelsmerken van Dell Inc. of haar dochterondernemingen. Andere handelsmerken zijn mogelijk handelsmerken van hun respectieve eigenaars.

 $2021 - 07$ 

Rev. A02

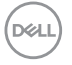

# **Inhoud**

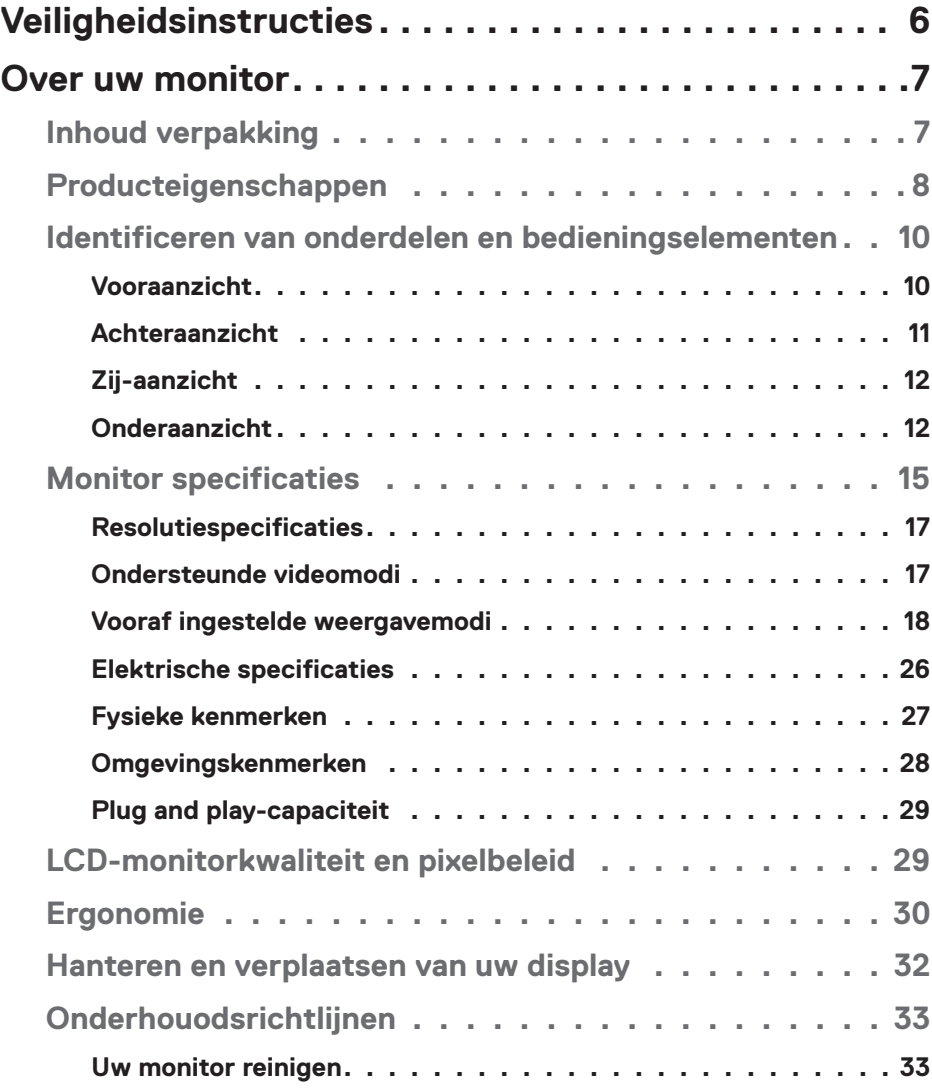

│ **3**

 $(PEL)$ 

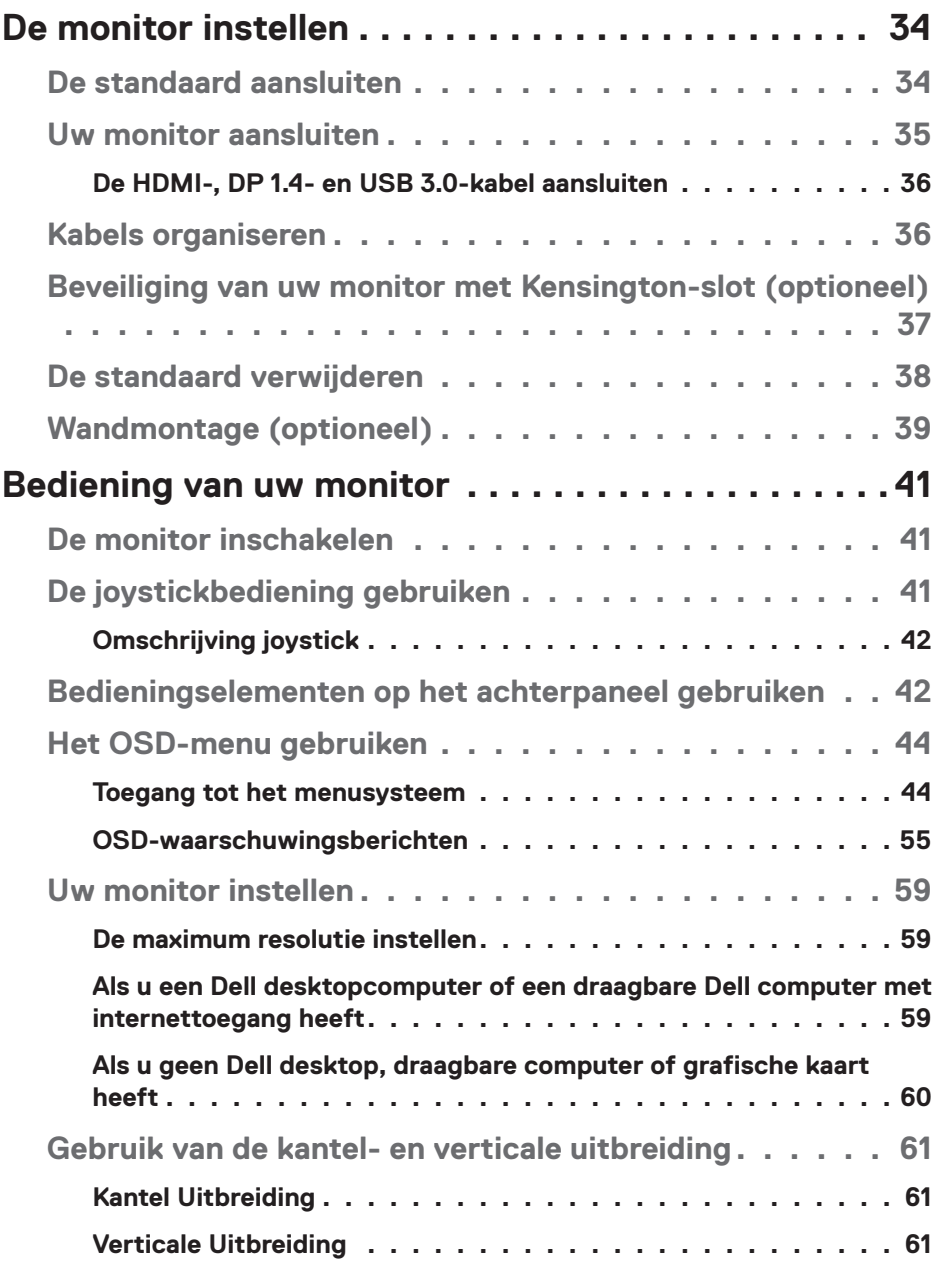

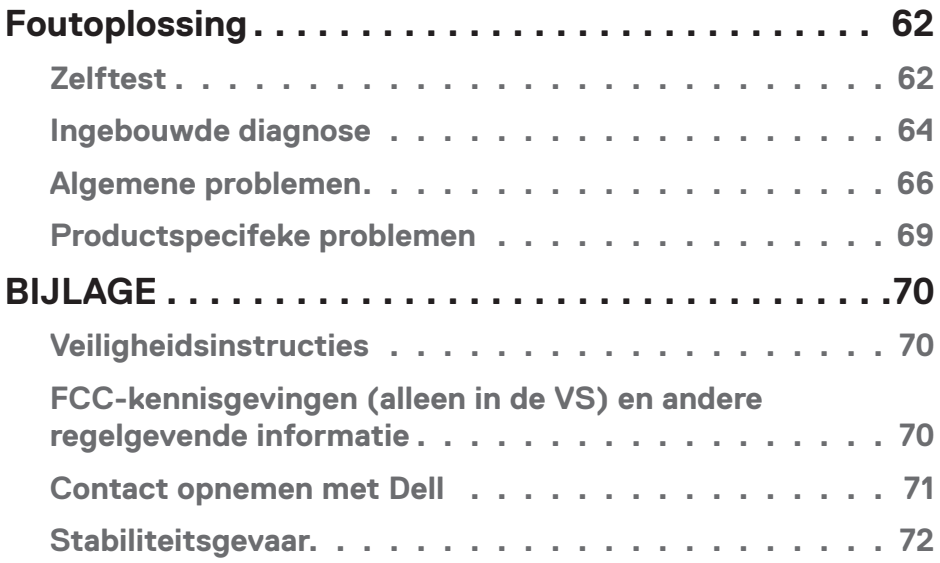

 $($ DELL

# <span id="page-5-0"></span>**Veiligheidsinstructies**

- **OPGELET: Het gebruik van andere dan in deze documentatie gespecificeerde bedieningselementen, aanpassingen of procedures kan leiden tot blootstelling aan schokken, elektrische en/of mechanische risico's.**
- ∞ Plaats de monitor op een stevige ondergrond en ga er voorzichtig mee om. Het scherm is breekbaar en kan beschadigd raken als het valt of hard wordt geraakt.
- ∞ Zorg er altijd voor dat uw monitor elektrisch geschikt is om te werken met de wisselstroom die op uw locatie beschikbaar is.
- Houd de monitor op kamertemperatuur. Te koude of te warme omstandigheden kunnen een nadelig effect hebben op het vloeibare kristal van het beeldscherm.
- ∞ Stel de monitor niet bloot aan zware trillingen of schokken. Plaats de monitor bijvoorbeeld niet in een kofferbak van een auto.
- ∞ Trek de stekker van de monitor uit het stopcontact als u de monitor gedurende langere tijd niet gebruikt.
- ∞ Om elektrische schokken te voorkomen, mag u niet proberen een afdekking te verwijderen of de binnenkant van de monitor aan te raken.

**D**<sup></sup>

# <span id="page-6-0"></span>**Over uw monitor**

# **Inhoud verpakking**

Uw monitor wordt geleverd met de hieronder afgebeelde onderdelen. Zorg ervoor dat u alle onderdelen hebt ontvangen en zie [Contact opnemen met Dell](#page-70-1) voor meer informatie als er iets ontbreekt.

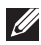

#### **OPMERKING: Sommige items zijn optioneel en worden mogelijk niet met uw monitor verzonden. Sommige functies of media zijn mogelijk niet beschikbaar in bepaalde landen.**

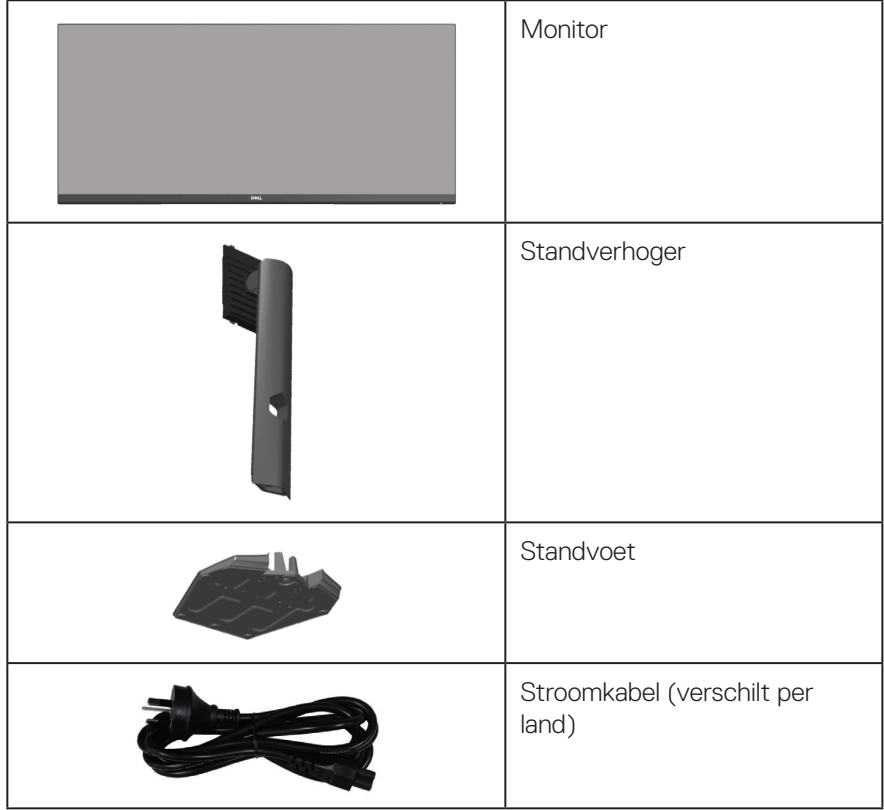

DELL

<span id="page-7-0"></span>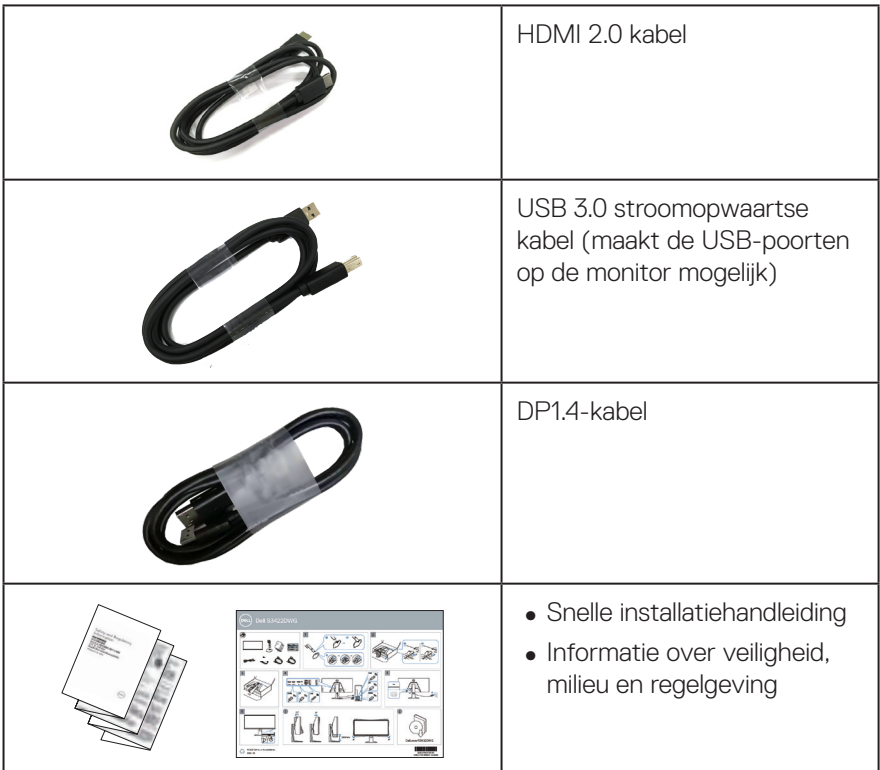

# **Producteigenschappen**

De Dell S3422DWG-monitor heeft een actieve matrix, Thin Film Transistor (TFT), Liquid Crystal Display (LCD), antistatisch en led-achtergrondverlichting. De monitor eigenschappen omvatten:

- ∞ 86,42 cm (34,0 in.) afleesbaar gebied (diagonaal gemeten). Resolutie 3440 x 1440, met full-screen ondersteuning voor lagere resoluties.
- ∞ Ondersteunt hoge vernieuwingsfrequenties van 100 Hz en 144 Hz en een snelle responstijd van 1 ms in **MPRT**-modus.

**OPMERKING: 1 ms kan worden bereikt in de MPRT-modus voor het reduceren van zichtbare bewegingsonscherpte en hogere responsviteit van het beeld. Dit kan echter enkele lichte en merkbare visuele artefacten in het beeld introduceren. Aangezien elke systeemconfiguratie en de behoeften van elke gamer anders zijn, raden wij gebruikers aan om te experimenteren met de verschillende modi om de voor hen juiste instelling te vinden.**

**D**&LI

- ∞ AMD FreeSync™ Premium Pro voor schokvrij voor HDR-gaming zonder slijtage en met lage latentie van.
- ∞ Kleurengamma sRGB 99% en DCI-P3 90%.
- ∞ VESA DisplayHDR™ 400.
- ∞ Ingeschakeld met VRR-ondersteuning voor spelconsole.
- ∞ Digitale connectiviteit met DP en HDMI.
- ∞ Uitgerust met één SuperSpeed USB 5 Gbps (USB 3.2 Gen1) upstream-poort van type B, één SuperSpeed USB 5 Gbps (USB 3.2 Gen1) downstream-laadpoort van type A en drie SuperSpeed USB 5 Gbps (USB 3.2 Gen1) downstream-poorten van type A.
- Plug and play-mogelijkheid indien ondersteund door uw computer.
- ∞ On-Screen Display (OSD) aanpassingen voor eenvoudige instelling en schermoptimalisatie.
- ∞ Verwijderbare standaard en Video Electronics Standards Association (VESA™) 100 mm montagegaten voor flexibele montageoplossingen.
- Capaciteiten voor afstellen van draaien, kantelen en hoogte.
- ∞ Veiligheidsslot.
- ∞ ≤0.3 W in de Standby Modus
- ∞ Ondersteunt Dell-beeldschermbeheer.
- ∞ Optimaliseer het oogcomfort met een flikkervrij scherm en Comfortview-functie wat de afgifte van blauw licht minimaliseert.

 **WAARSCHUWING: De mogelijke langetermijneffecten van de emissie van blauw licht door de monitor kunnen schade aan de ogen veroorzaken, waaronder vermoeidheid van de ogen, digitale vermoeide ogen, enzovoort. De ComfortView-functie is ontworpen om de hoeveelheid blauw licht van de monitor te verminderen voor een optimaal oogcomfort.**

 **WAARSCHUWING: Indien het is uitgerust met een bevestigingsstekker met 3 pennen aan het stroomsnoer, sluit u het snoer aan op een geaard stopcontact met 3 pennen. Schakel de aardpen van het stroomsnoer niet uit, bijvoorbeeld door het bevestigen van een adapter met 2 pennen. De aardpen is een belangrijk veiligheidskenmerk.**

 **WAARSCHUWING: Bevestig dat het distributiesysteem in de gebouwinstallatie zal voorzien in de circuitonderbreker met specificatie voor 120/240V 20 A (maximum).**

# <span id="page-9-0"></span>**Identificeren van onderdelen en bedieningselementen**

#### **Vooraanzicht**

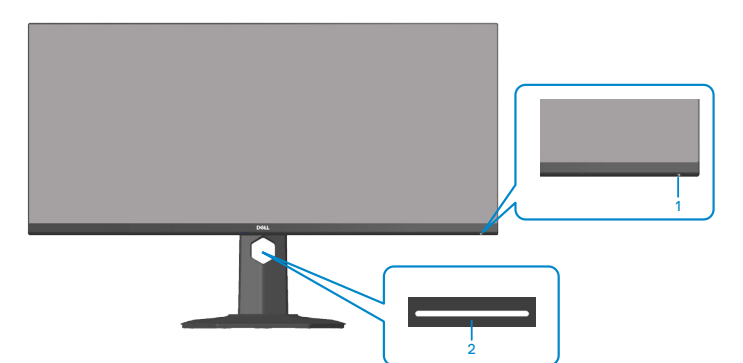

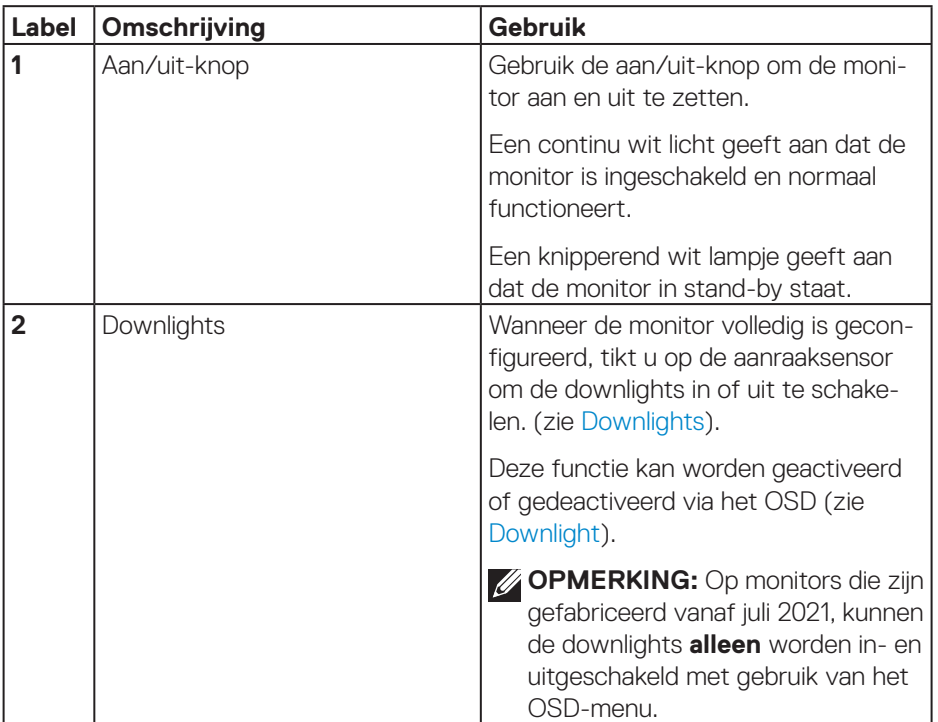

**10** │ **Over uw monitor**

(dell

#### <span id="page-10-0"></span>**Achteraanzicht**

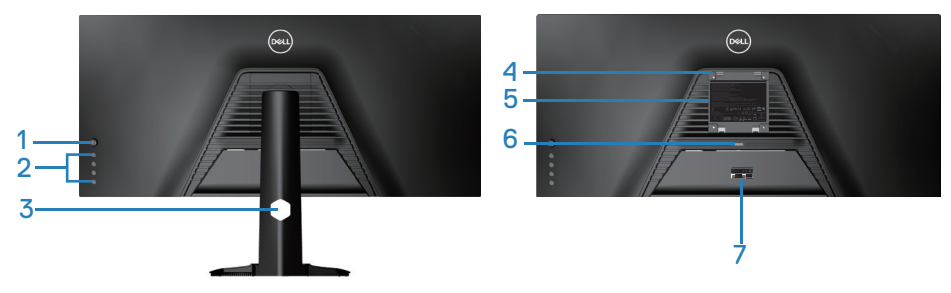

#### **Achteraanzicht met monitorstandaard**

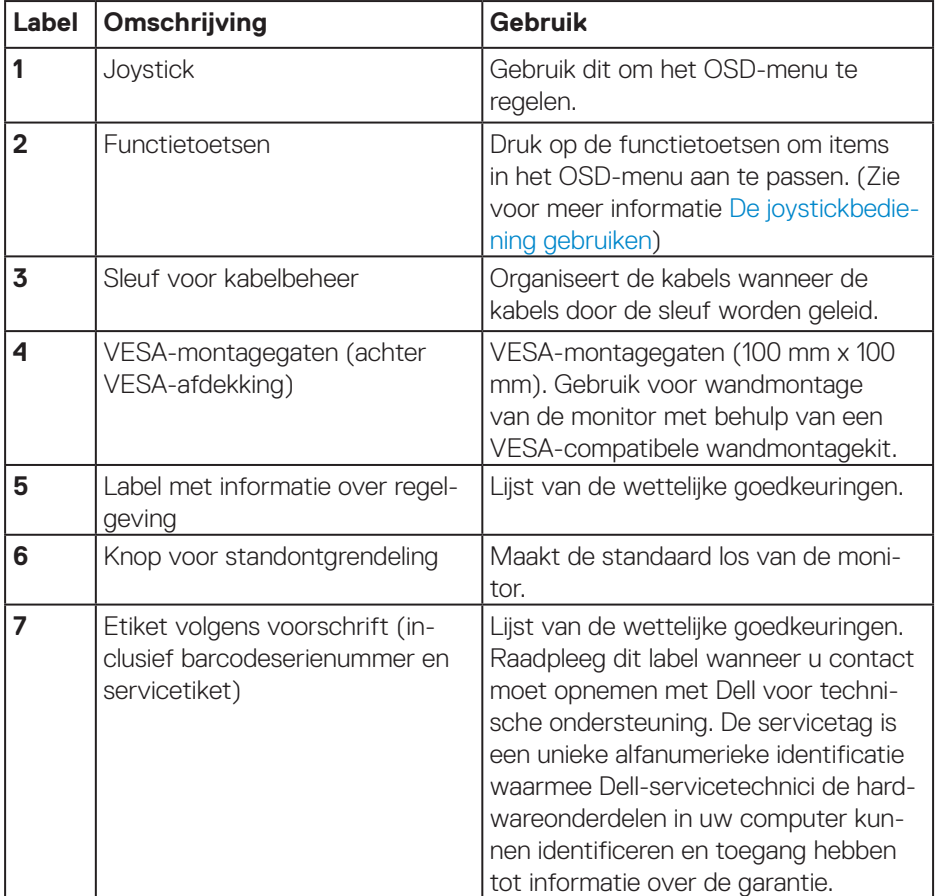

#### <span id="page-11-0"></span>**Zij-aanzicht**

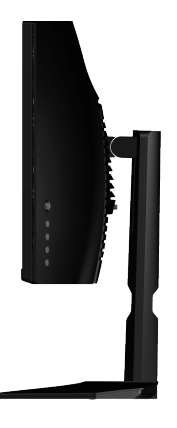

#### <span id="page-11-1"></span>**Onderaanzicht**

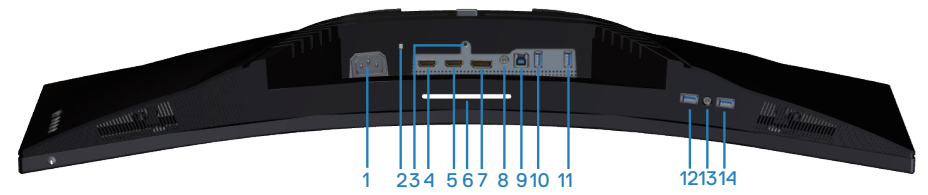

#### **Onderaanzicht zonder monitorstandaard**

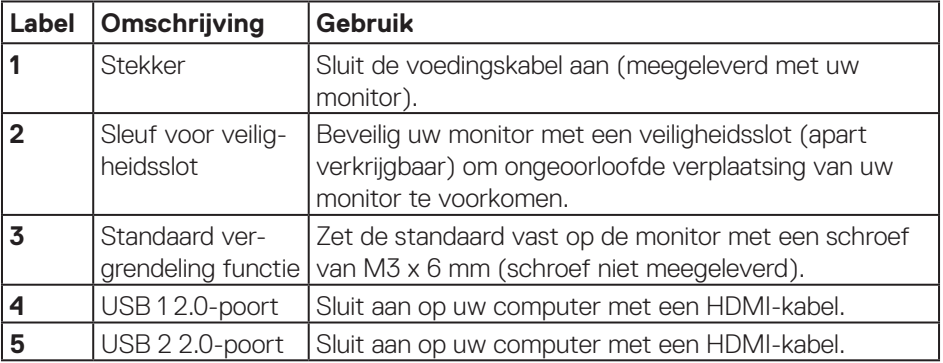

<span id="page-12-0"></span>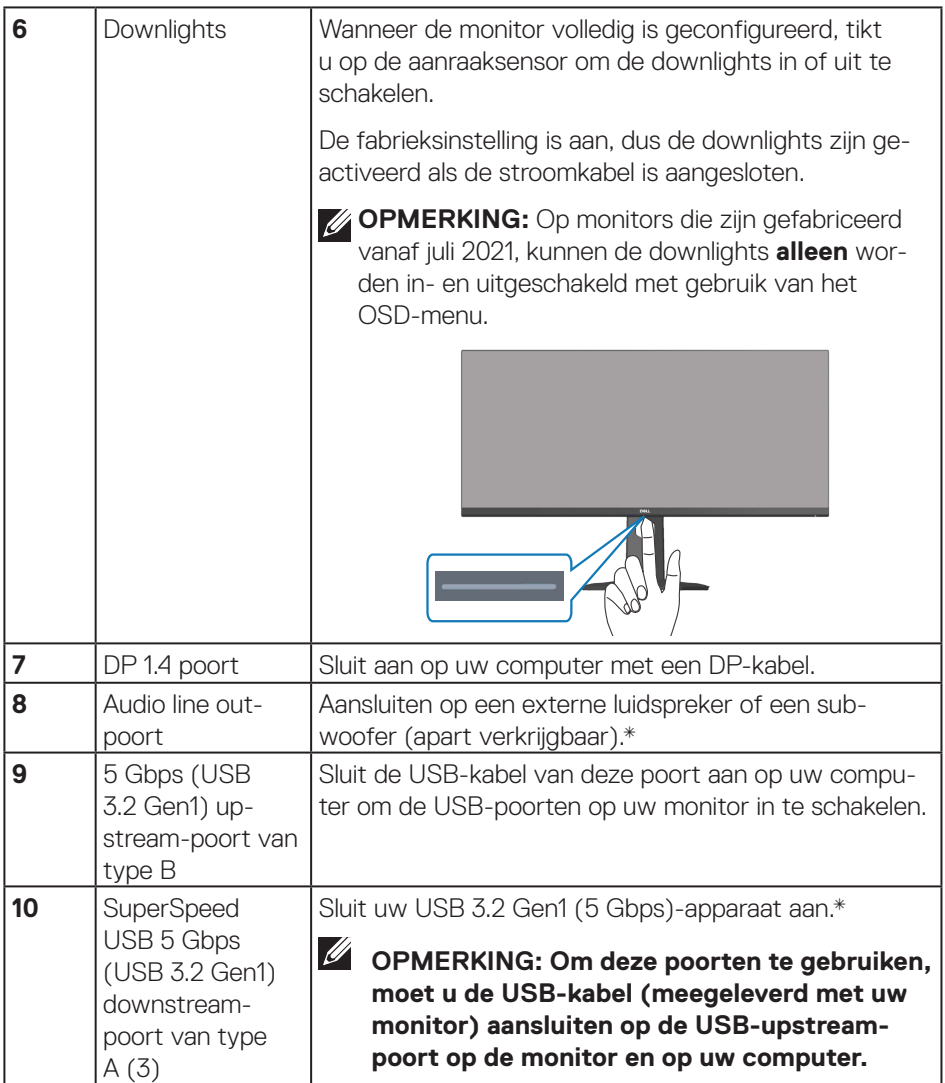

 $($ DELL $)$ 

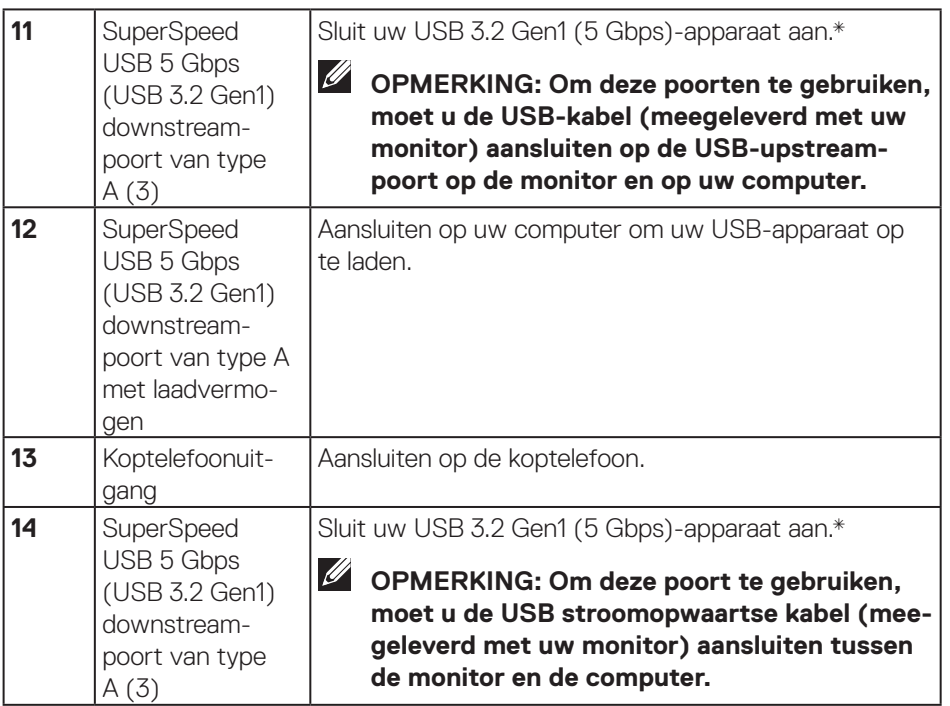

\*Voor het vermijden van signaalinterferentie wordt, wanneer een draadloos USB-apparaat is aangesloten op een USB USB-poort, niet aanbevolen om enige andere USB-apparaten aan te sluiten op de aangrenzende poort.

DELL

# <span id="page-14-0"></span>**Monitor specificaties**

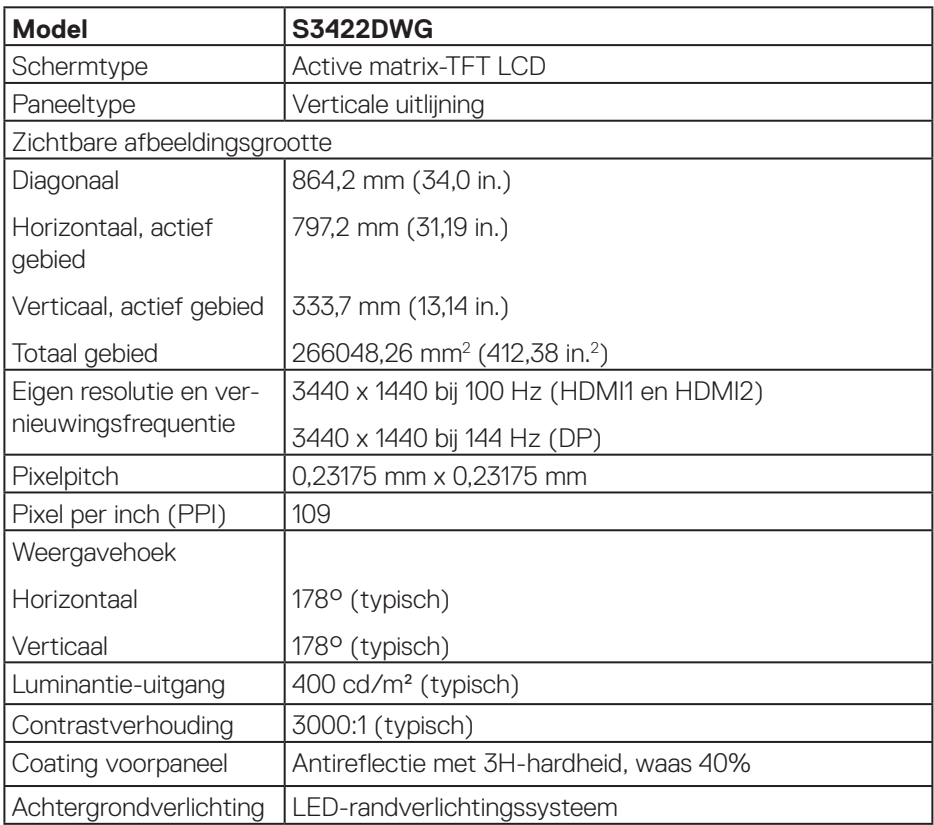

(dell

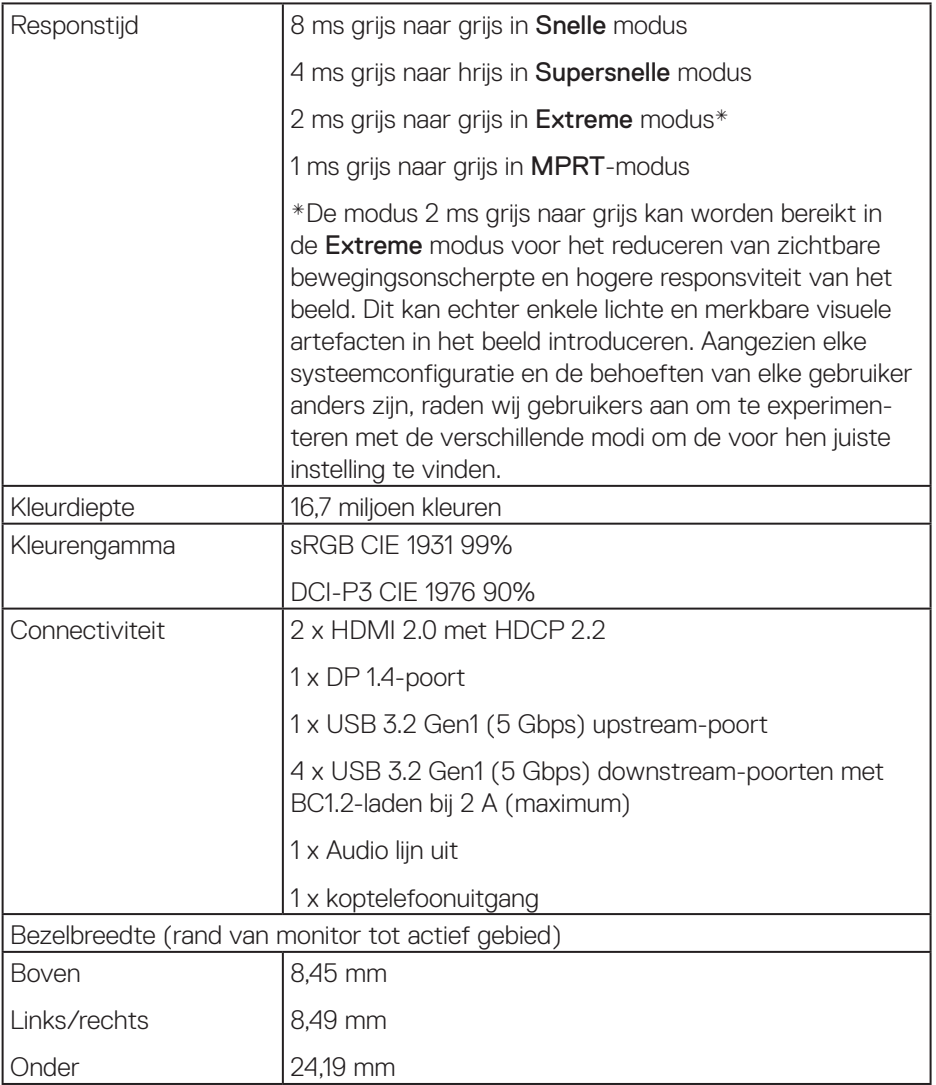

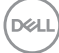

<span id="page-16-0"></span>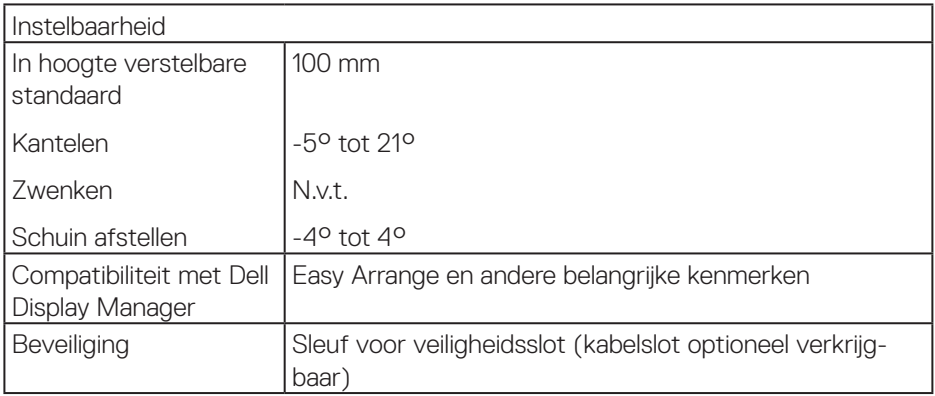

#### **Resolutiespecificaties**

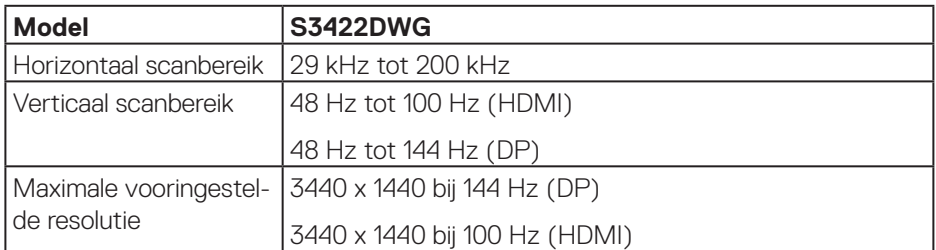

## **Ondersteunde videomodi**

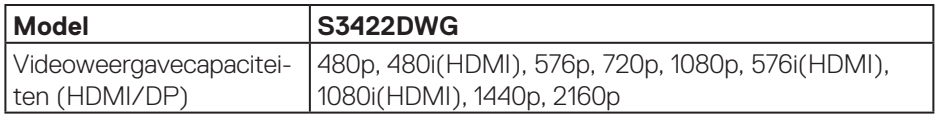

 $($ DELL

#### <span id="page-17-0"></span>**Vooraf ingestelde weergavemodi**

#### **Vooraf ingestelde weergavemodi HDMI HDR**

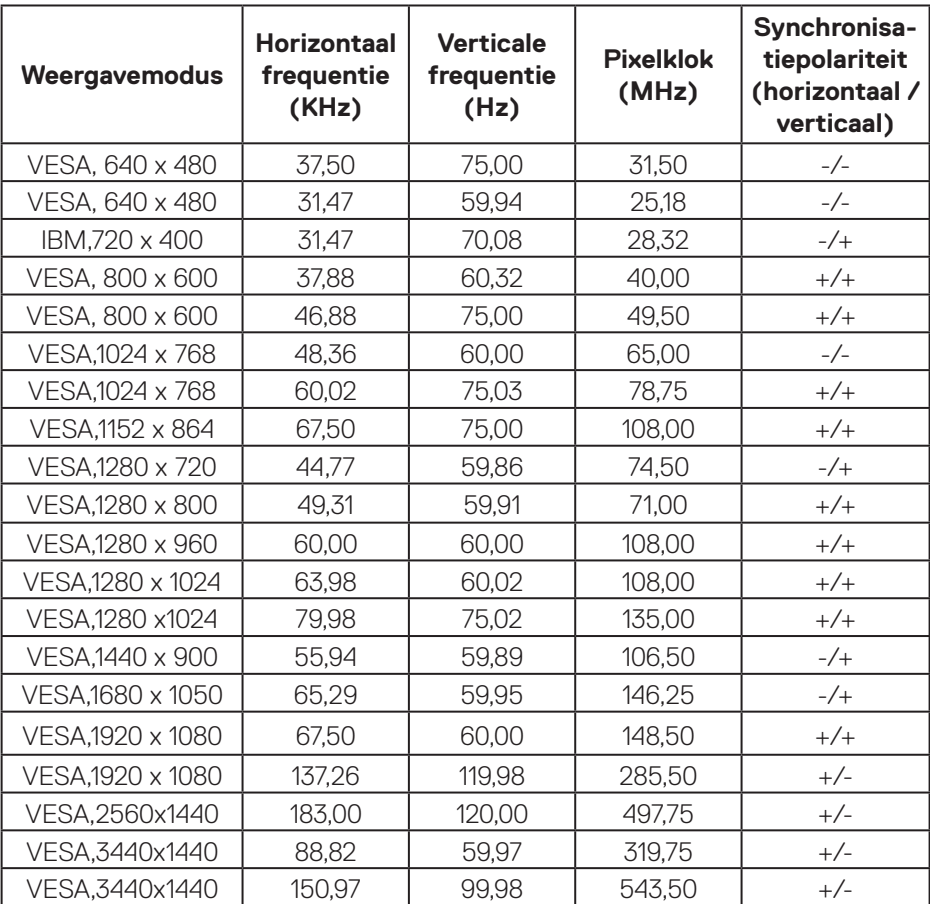

(dell

## **Vooraf ingestelde weergavemodi HDMI SDR**

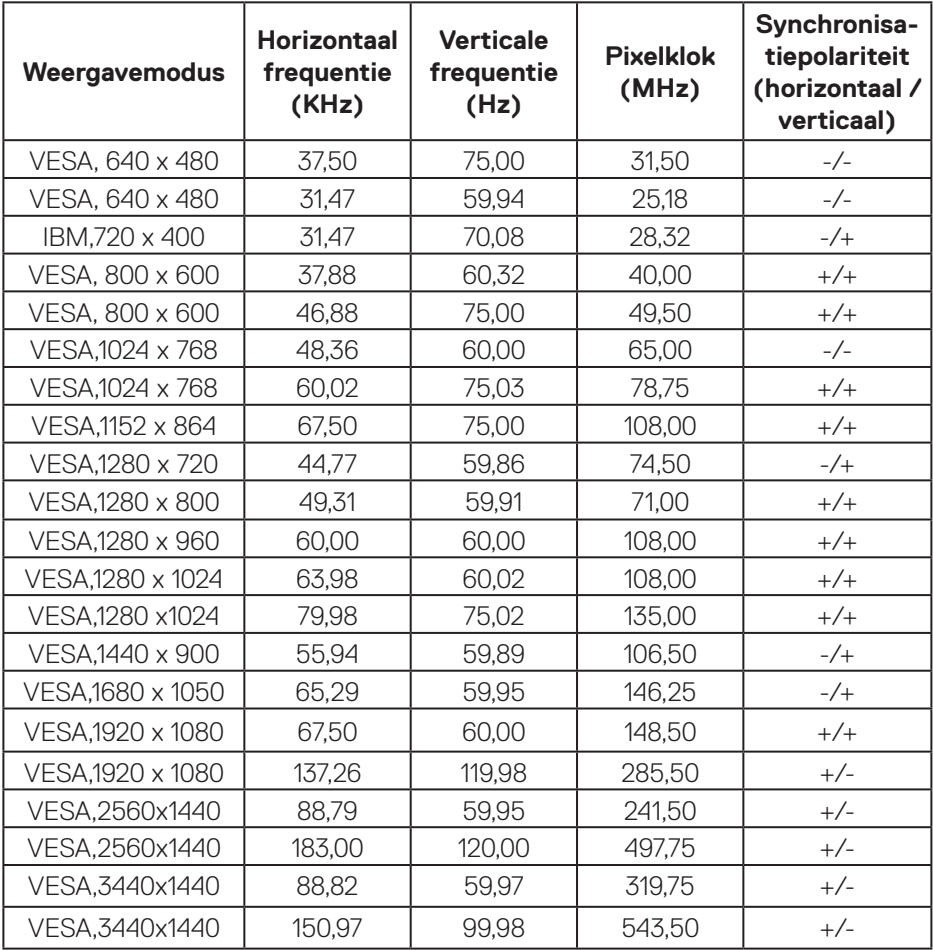

(dell

# **Vooraf ingestelde weergavemodi HDMI PIP**

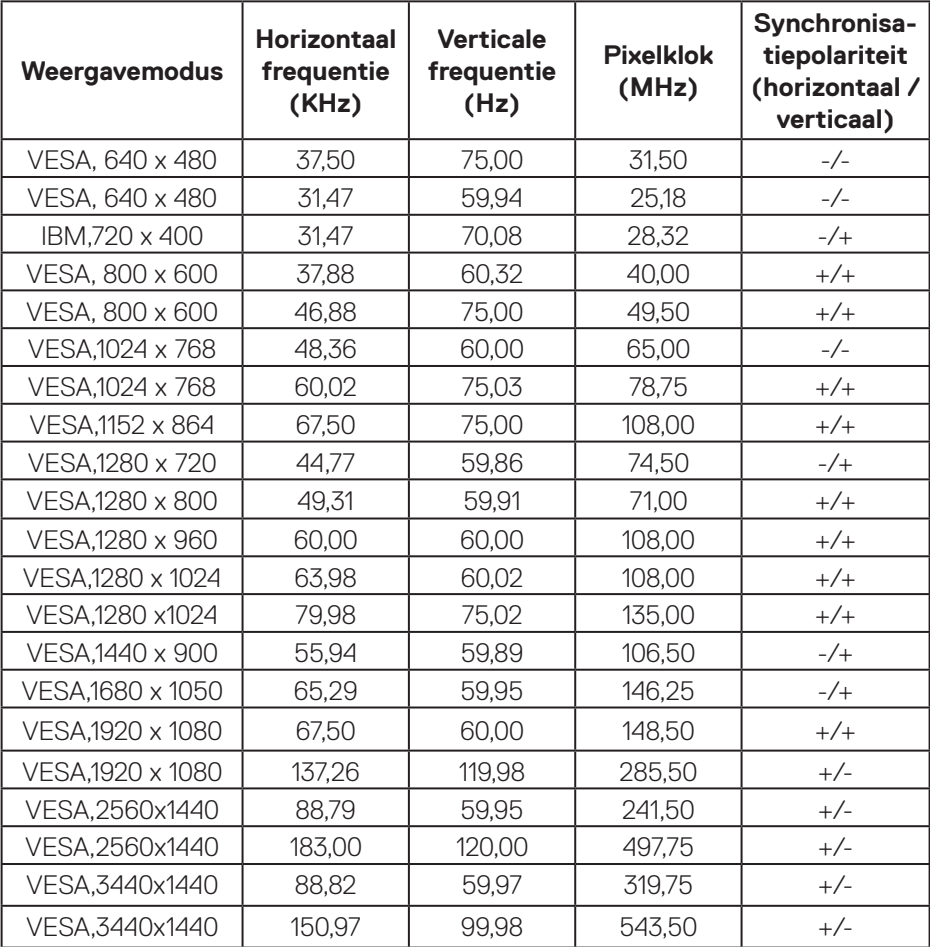

## **Vooraf ingestelde weergavemodi HDMI PBP**

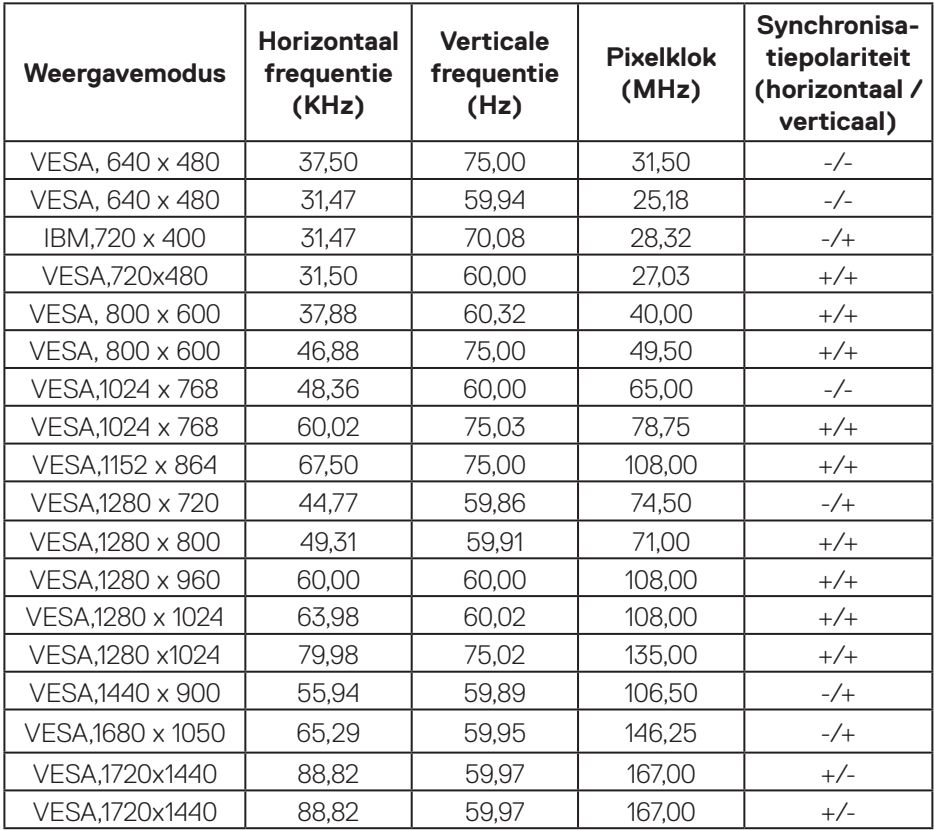

(dell

# **Vooraf ingestelde weergavemodi DP HDR**

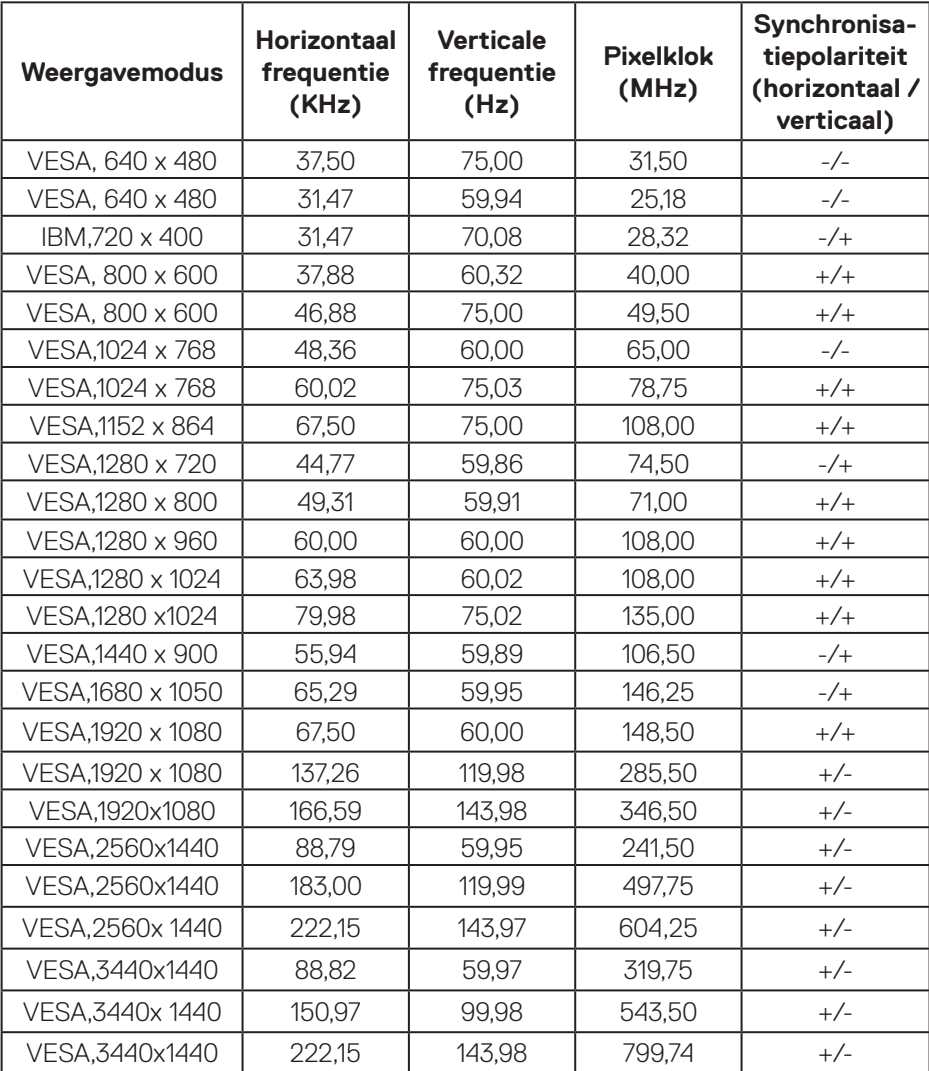

## **Vooraf ingestelde weergavemodi DP SDR**

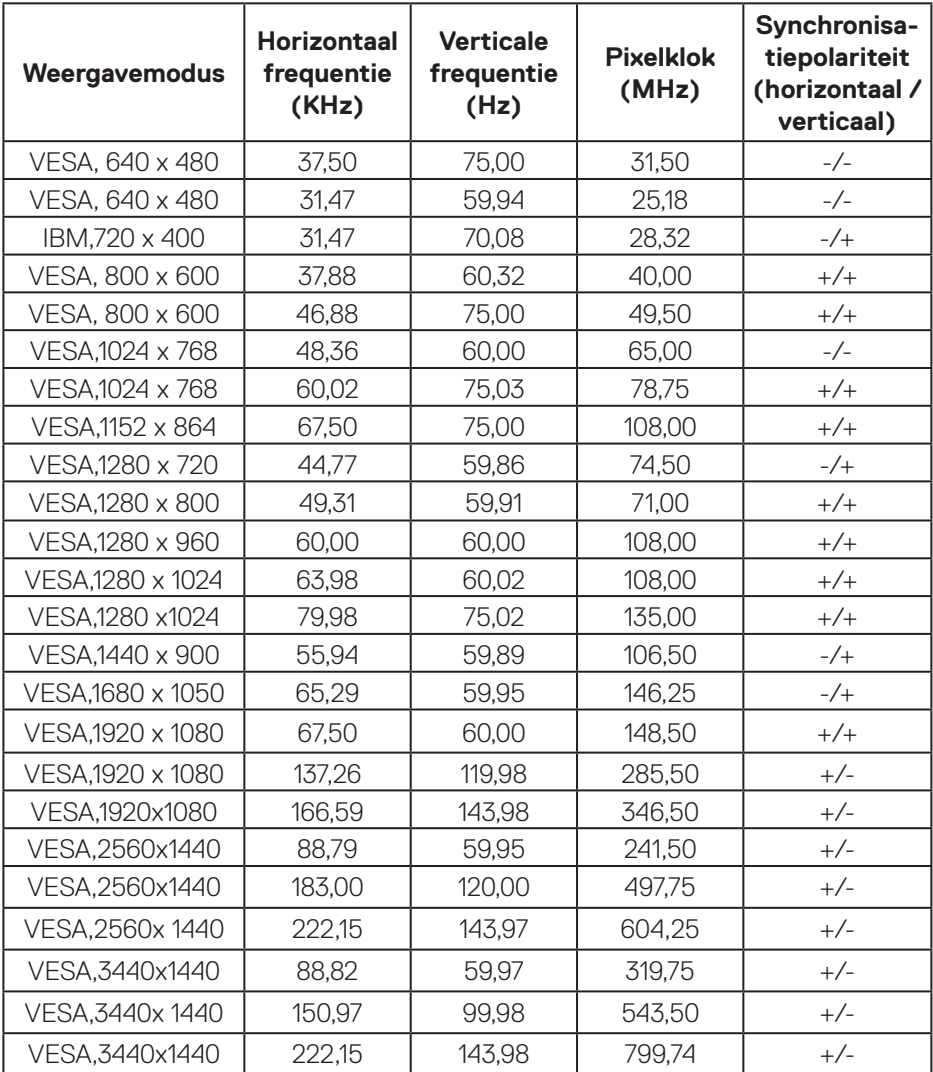

# **Vooraf ingestelde weergavemodi DP PIP**

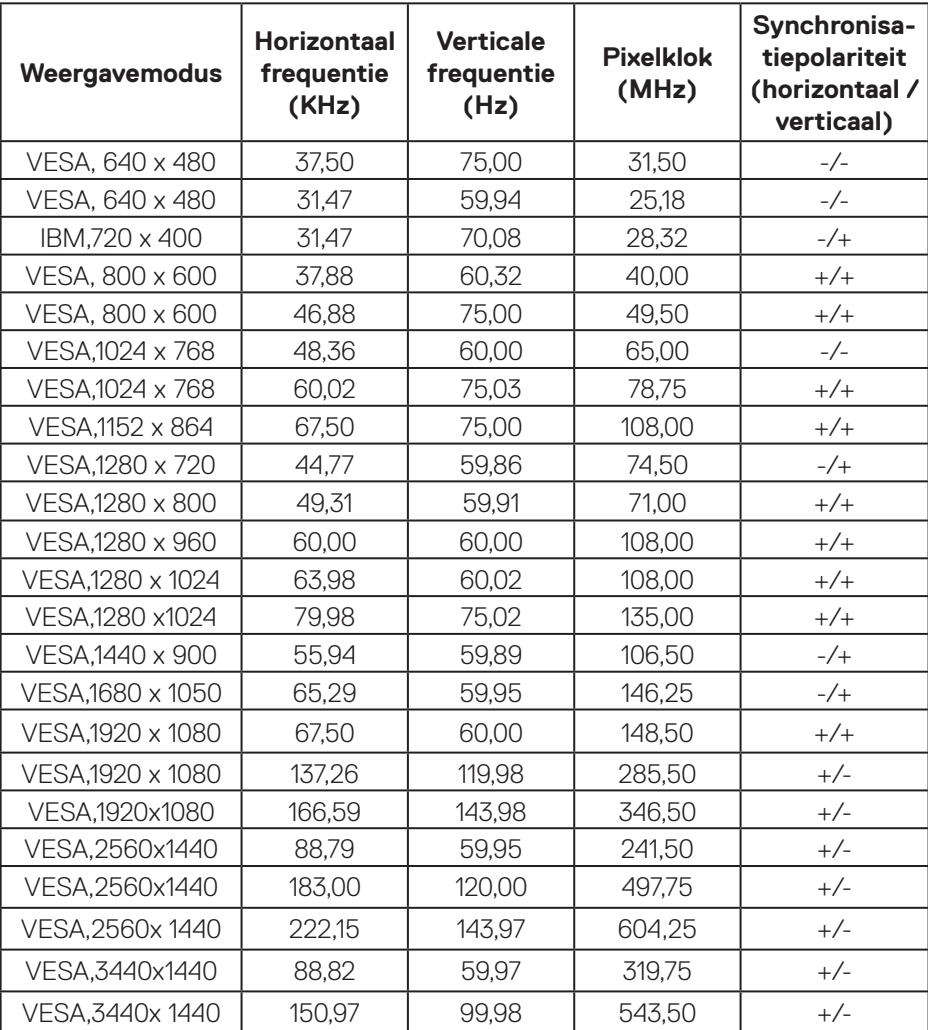

#### **Vooraf ingestelde weergavemodi DP PBP**

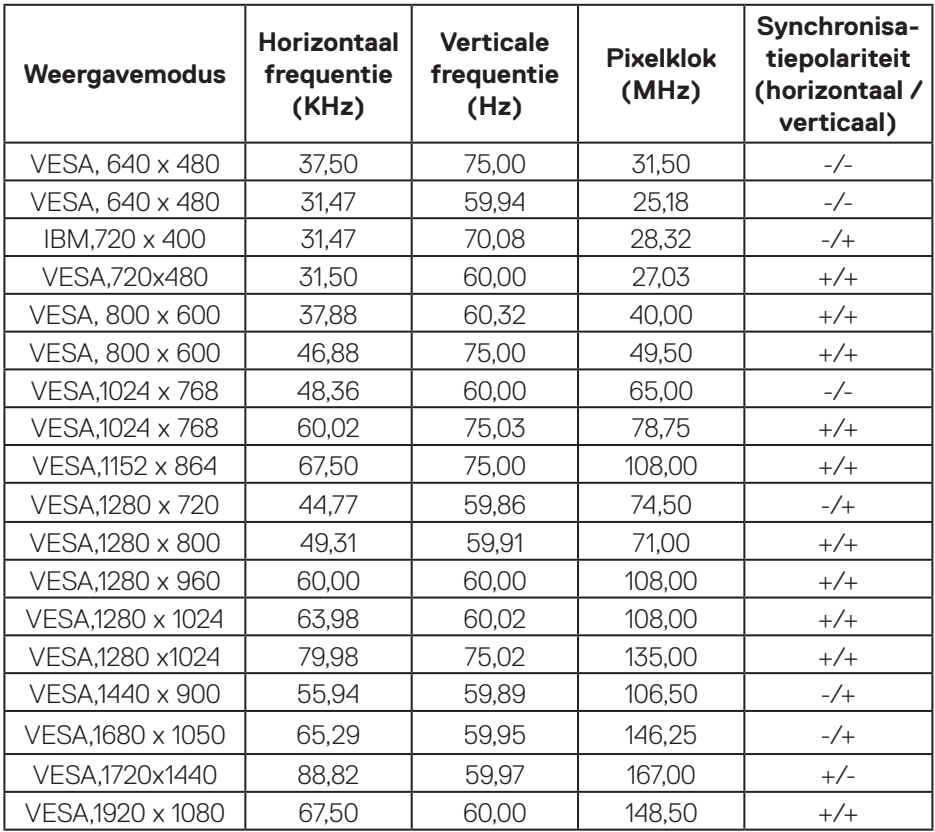

**OPMERKING: Deze monitor ondersteunt AMD FreeSync™ Premium Protechnologie.** 

**DELI** 

#### <span id="page-25-0"></span>**Elektrische specificaties**

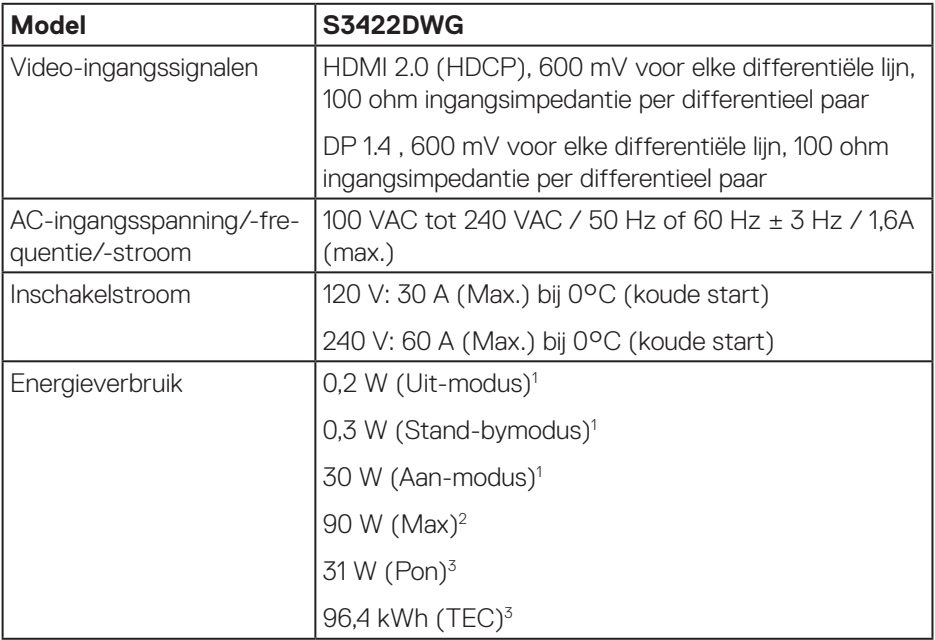

- <sup>1</sup> Als gedefinieerd in EU 2019/2021 en EU 2019/2013.
- <sup>2</sup> Maximale helderheid en contrastinstelling met maximale stroomtoevoer op alle USB-poorten.
- <sup>3</sup> Pon: Energieverbruik in de aan-stand gemeten met verwijzing naar Energy Startestmethode.

TEC: Totaal energieverbruik in kWh, gemeten aan de hand van de Energy Startestmethode.

Dit document is louter informatief en geeft de prestaties van het laboratorium weer. Uw product kan anders presteren, afhankelijk van de software, onderdelen en randapparatuur die u hebt besteld en is niet verplicht om deze informatie bij te werken. Dienovereenkomstig mag de klant niet op deze informatie vertrouwen bij het nemen van beslissingen over elektrische toleranties of anderszins. Er wordt geen garantie gegeven voor de nauwkeurigheid of volledigheid.

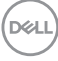

#### <span id="page-26-0"></span>**Fysieke kenmerken**

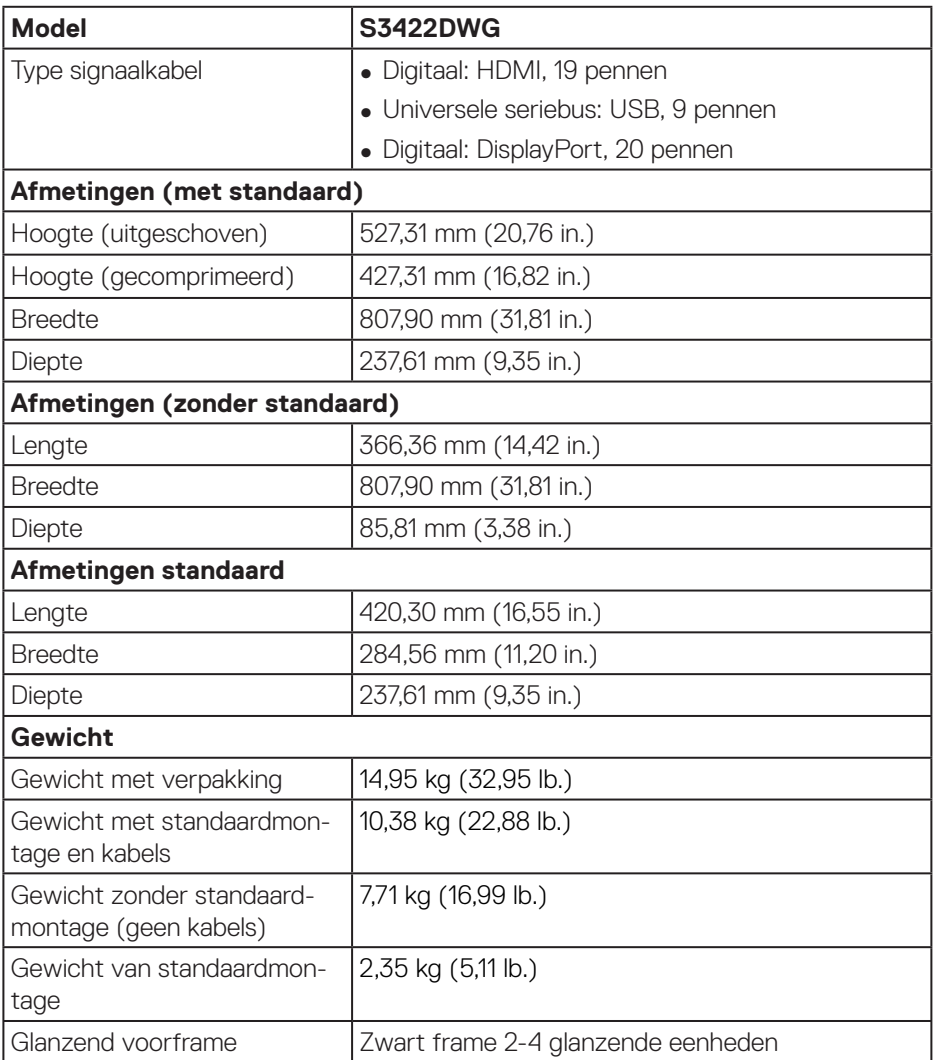

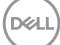

## <span id="page-27-0"></span>**Omgevingskenmerken**

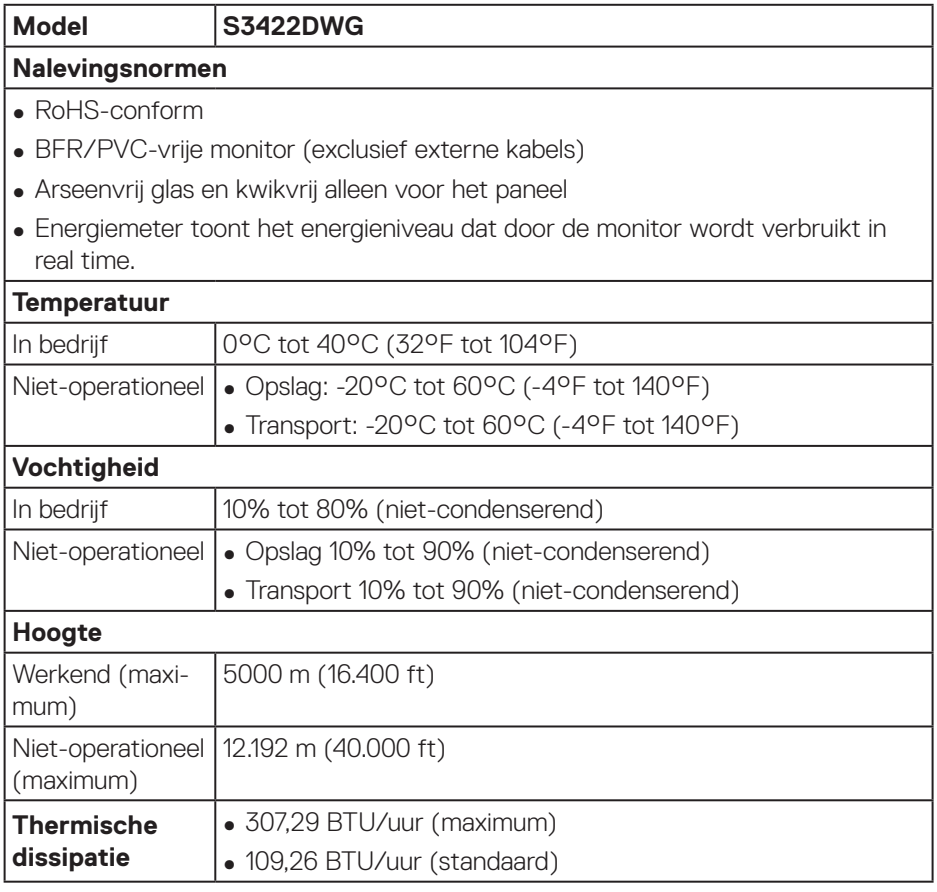

 $(\mathsf{DCL})$ 

# <span id="page-28-0"></span>**Plug and play-capaciteit**

U kunt de monitor installeren in elk Plug and Play-compatibel systeem. De monitor voorziet het computersysteem automatisch van zijn Extended Display Identification Data (EDID) met behulp van Display Data Channel (DDC)-protocollen, zodat het systeem zichzelf kan configureren en de monitorinstellingen kan optimaliseren. De meeste monitorinstallaties zijn automatisch, u kunt desgewenst andere instellingen kiezen. Voor meer informatie over het wijzigen van de monitorinstellingen, zie [Bediening van uw monitor](#page-40-2).

# **LCD-monitorkwaliteit en pixelbeleid**

Tijdens het fabricageproces van LCD-monitoren is het niet ongewoon dat een of meer pixels vast komen te zitten in een onveranderlijke toestand die moeilijk te zien is en geen invloed heeft op de beeldkwaliteit of de bruikbaarheid. Voor meer informatie over de kwaliteit en het pixelbeleid van Dell-monitoren, raadpleegt u de Dell-ondersteuningssite op

**[www.dell.com/support/monitors](http://www.dell.com/support/monitors)**

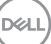

# <span id="page-29-0"></span>**Ergonomie**

- **OPGELET: Onjuist of langdurig gebruik van het toetsenbord kan leiden tot letsel.**
- **OPGELET: Langdurig kijken naar het beeldscherm kan vermoeide ogen veroorzaken.**

Voor comfort en efficiëntie moet u de volgende richtlijnen in acht nemen bij het opstellen en met behulp van uw computer werkstation:

- ∞ Plaats uw computer zo dat de monitor en het toetsenbord zich recht voor u bevinden terwijl u werkt. Er zijn speciale planken in de handel verkrijgbaar om u te helpen uw toetsenbord correct te plaatsen.
- ∞ Om het risico op vermoeide ogen en nek/arm/rug/schouderpijn bij langdurig gebruik van de monitor te verminderen, raden wij u aan:
	- **1.** Stel de afstand van het scherm in tussen 20 en 28 in. (50 70 cm) van uw ogen.
	- **2.** Knipper regelmatig met uw ogen om ze te bevochtigen of maak uw ogen nat met water na langdurig gebruik van de monitor.
	- **3.** Neem regelmatig en frequent pauzes van 20 minuten om de twee uur.
	- **4.** Kijk weg van uw monitor en staar tijdens de pauzes gedurende ten minste 20 seconden naar een ver verwijderd object op zo'n 6 meter afstand.
	- **5.** Doe tijdens de pauzes stretchoefeningen om de spanning in de nek/arm/rug/ schouders te verlichten.
- ∞ Zorg ervoor dat het beeldscherm zich op ooghoogte of iets lager bevindt wanneer u voor het beeldscherm zit.
- ∞ Pas de kanteling van de monitor, het contrast en de helderheid aan.
- ∞ Pas de omgevingsverlichting om u heen aan (zoals plafondlampen, bureaulampen en de gordijnen of jaloezieën voor ramen in de buurt) om reflecties en schittering op het beeldscherm te minimaliseren.
- ∞ Gebruik een stoel die de onderrug goed ondersteunt.
- Houd uw onderarmen horizontaal met uw polsen in een neutrale, comfortabele positie terwijl u het toetsenbord of de muis gebruikt.
- ∞ Laat altijd ruimte over om uw handen te laten rusten terwijl u het toetsenbord of de muis gebruikt.
- ∞ Laat uw bovenarmen natuurlijk rusten aan beide zijden.
- ∞ Zorg ervoor dat uw voeten plat op de vloer rusten.

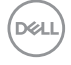

- ∞ Wanneer u zit, moet u ervoor zorgen dat het gewicht van uw benen op uw voeten rust en niet op het voorste gedeelte van uw stoel. Pas de hoogte van uw stoel aan of gebruik zo nodig een voetensteun om een goede houding te handhaven.
- ∞ Varieer uw werkactiviteiten. Probeer uw werk zo te organiseren dat u niet gedurende lange perioden hoeft te zitten en te werken. Probeer regelmatig op te staan en rond te lopen.
- Houd de ruimte onder uw bureau vrij van obstructies en kabels of elektriciteitssnoeren die een comfortabele zithouding kunnen belemmeren of een potentieel struikelgevaar kunnen vormen.

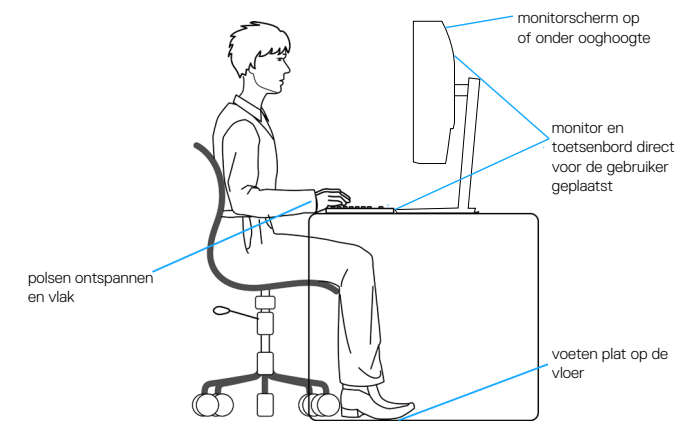

DØLI

# <span id="page-31-0"></span>**Hanteren en verplaatsen van uw display**

Volg de onderstaande richtlijnen om ervoor te zorgen dat de monitor veilig wordt gehanteerd wanneer u deze optilt of verplaatst:

- ∞ Voordat u de monitor verplaatst of optilt, moet u de computer en de monitor uitschakelen.
- ∞ Koppel alle kabels van de monitor los.
- ∞ Plaats de monitor in de oorspronkelijke doos met het oorspronkelijke verpakkingsmateriaal.
- ∞ Houd de onderrand en de zijkant van de monitor stevig vast zonder te veel druk uit te oefenen wanneer u de monitor optilt of verplaatst.

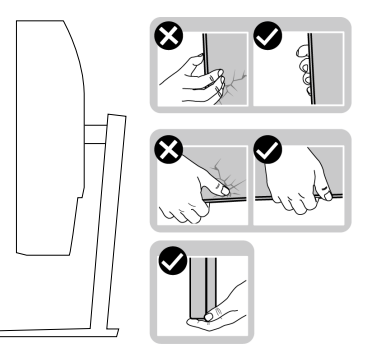

∞ Wanneer u de monitor optilt of verplaatst, moet u ervoor zorgen dat het scherm van u af is gericht en mag u niet op het scherm drukken om krassen of schade te voorkomen.

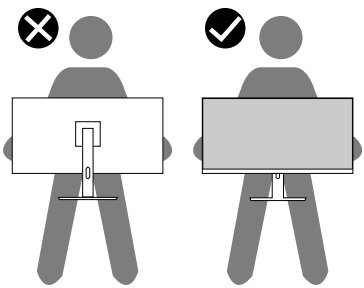

- ∞ Vermijd plotselinge schokken of trillingen wanneer u de monitor vervoert.
- Wanneer u de monitor optilt of verplaatst, mag u de monitor niet ondersteboven zetten terwijl u de standvoet of standverhoger vasthoudt. Dit kan resulteren in accidentele schade aan de monitor of persoonlijk letsel veroorzaken.

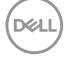

<span id="page-32-0"></span>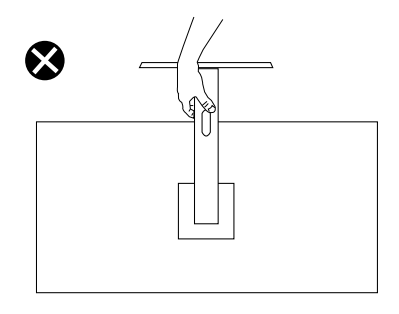

# **Onderhouodsrichtlijnen**

#### **Uw monitor reinigen**

**WAARSCHUWING: Koppel de voedingskabel van de monitor los van het stopcontact voordat u de monitor schoonmaakt.**

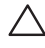

#### **OPGELET: Lees en volg de** [Veiligheidsinstructies](#page-69-1)**Veilge voordat u de monitor schoonmaakt.**

Voor de beste werkwijze volgt u de instructies in de onderstaande lijst bij het uitpakken, schoonmaken of hanteren van uw monitor:

- Om uw scherm schoon te maken, maakt u een zachte, schone doek licht vochtig met water. Gebruik, indien mogelijk, een speciaal schoonmaakdoekje voor beeldschermen of een oplossing die geschikt is voor de antistatische coating. Gebruik geen benzeen, thinner, ammoniak, schurende reinigingsmiddelen of perslucht.
- Gebruik een licht bevochtigde doek om de monitor schoon te maken. Gebruik geen reinigingsmiddel van welke aard dan ook, aangezien sommige reinigingsmiddelen een melkachtige film op de monitor achterlaten.
- Als u wit poeder aantreft wanneer u uw monitor uitpakt, veeg dit er dan met een doek af.
- Behandel uw monitor voorzichtig, want de zwarte monitor kan krassen en witte strepen vertonen.
- Om de beste beeldkwaliteit op uw monitor te behouden, gebruikt u een dynamisch veranderende schermbeveiliging en schakelt u uw monitor uit wanneer u deze niet gebruikt.

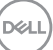

# <span id="page-33-0"></span>**De monitor instellen**

### **De standaard aansluiten**

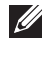

**OPMERKING: De standaard is losgemaakt wanneer de monitor vanuit de fabriek wordt verzonden.**

**OPMERKING: De volgende procedure is van toepassing op de standaard die bij uw monitor is geleverd. Als u een standaard van derden aansluit, raadpleeg dan de documentatie die bij de standaard is geleverd.**

De monitorstandaard bevestigen:

- **1.** Volg de instructies op de flappen van de doos om de standaard te verwijderen van het bovenste verpakkingskussen waarmee hij is vastgezet.
- **2.** Verbind de standvoet met de standverhoger.
- **3.** Open de schroefhendel op de standvoet en draai de schroef vast om de standverhoger op de standvoet vast te zetten.
- **4.** Sluit de schroefhendel.

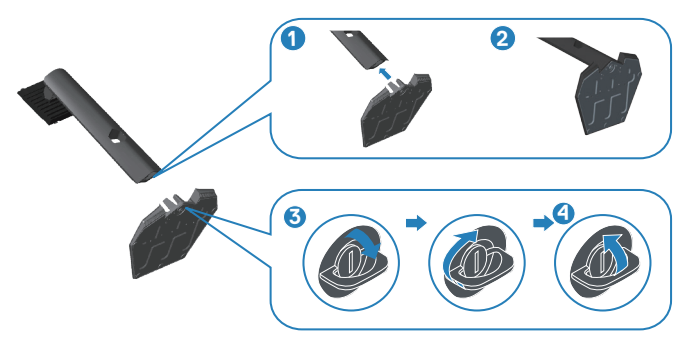

**5.** Schuif de lipjes van de standaard in de gleuven van de monitor en druk de standaard naar beneden om hem vast te klikken.

**D&I** 

<span id="page-34-0"></span>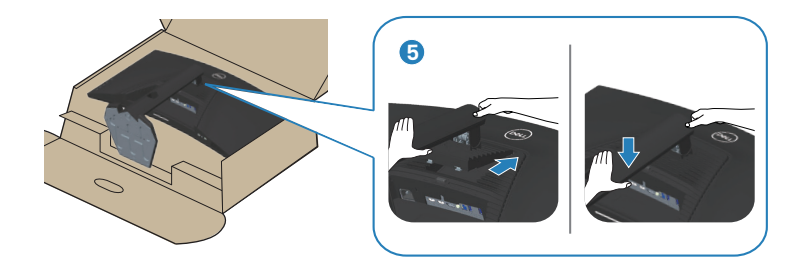

**6.** Plaats de monitor rechtop.

#### **Uw monitor aansluiten**

- **WAARSCHUWING: Voordat u met de procedures in dit hoofdstuk begint, volg de** [Veiligheidsinstructies](#page-69-1)**.**
- **OPMERKING: Sluit niet alle kabels tegelijk op de computer aan. Het is raadzaam de kabels door de kabelbeheersleuf te leiden voordat u ze op de monitor aansluit.**

Uw monitor aansluiten op de computer:

- **1.** Zet de computer uit en koppel het stroomkabel los.
- **2.** Sluit de HDMI- of DP 1.4-kabel van uw monitor aan op de computer.
- **3.** Sluit de USB stroomopwaartse kabel (meegeleverd met uw monitor) aan op een geschikte USB 3.0-poort op uw computer. (Zie [Onderaanzicht](#page-11-1) voor details.)
- **4.** Sluit de USB 3.0-randapparatuur aan op de stroomafwaartse USB 3.0-poorten op de monitor.

DEL

<span id="page-35-0"></span>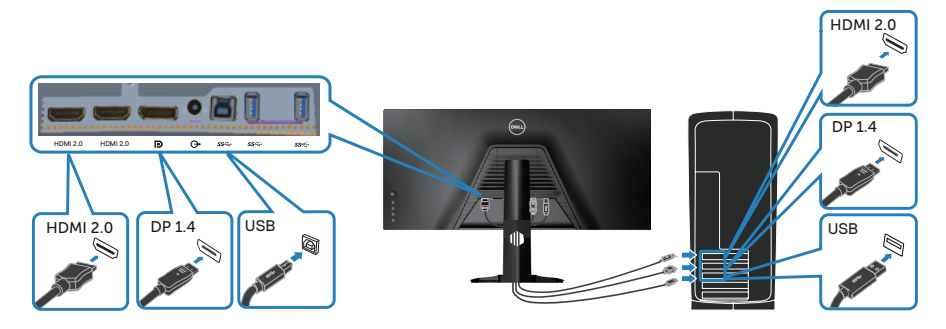

**5.** Sluit de stroomkabels van uw computer en monitor aan op een stopcontact.

#### **Kabels organiseren**

Gebruik de kabelbeheersleuf om de kabels te leiden die op uw monitor zijn aangesloten.

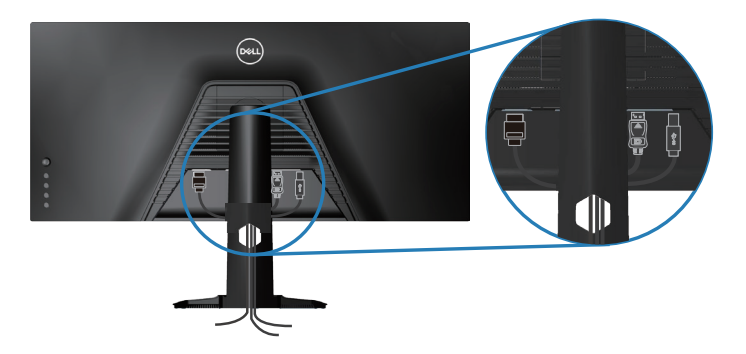

DELI
## **Beveiliging van uw monitor met Kensington-slot (optioneel)**

De sleuf voor het veiligheidsslot bevindt zich aan de onderkant van de monitor. (Zie [Sleuf voor veiligheidsslot](#page-11-0))

Voor meer informatie over het gebruik van het Kensington-slot (apart verkrijgbaar), zie de documentatie die bij het slot is geleverd.

Bevestig uw monitor aan een tafel met het Kensington-beveiligingsslot.

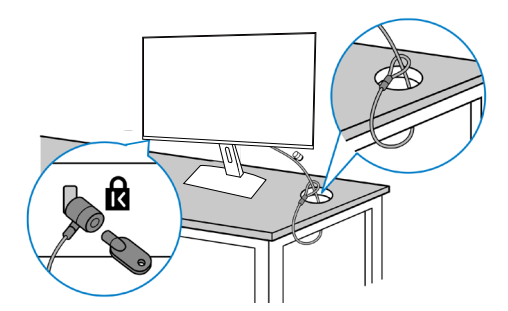

**OPMERKING: De afbeelding dient slechts ter illustratie. Het uiterlijk van het slot kan variëren.**

**D**<sup></sup>

## <span id="page-37-0"></span>**De standaard verwijderen**

**OPMERKING: Om krassen op het scherm te voorkomen wanneer u de standaard verwijdert, moet u ervoor zorgen dat de monitor op een zacht en schoon oppervlak wordt geplaatst.**

**OPMERKING: De volgende procedure is alleen van toepassing op de standaard die bij uw monitor is geleverd. Als u een standaard van derden aansluit, raadpleeg dan de documentatie die bij de standaard is geleverd.**

Om de standaard te verwijderen:

**1.** Plaats de monitor op een zachte doek of kussen aan de rand van het bureau.

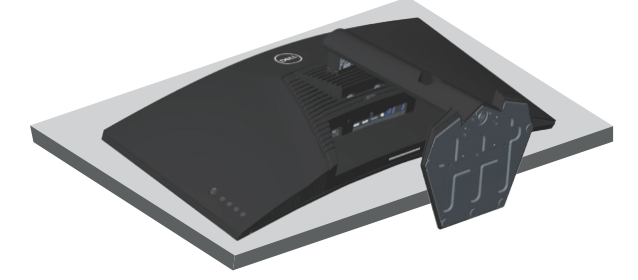

**2.** Houd de ontgrendelknop van de standaard ingedrukt en til de standaard van de monitor.

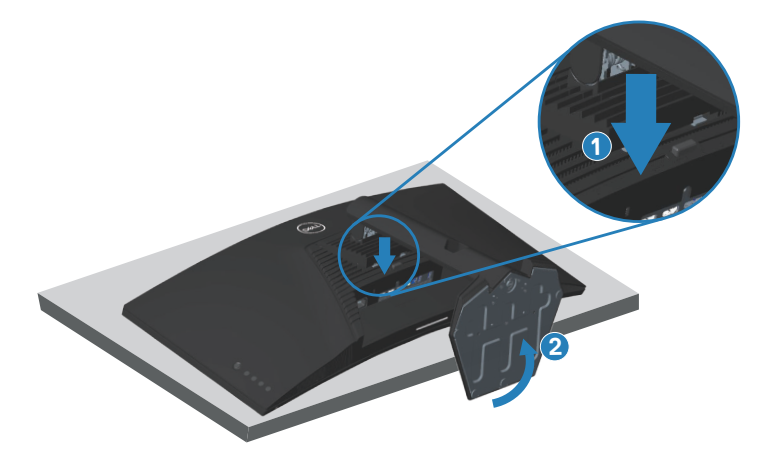

**DGL** 

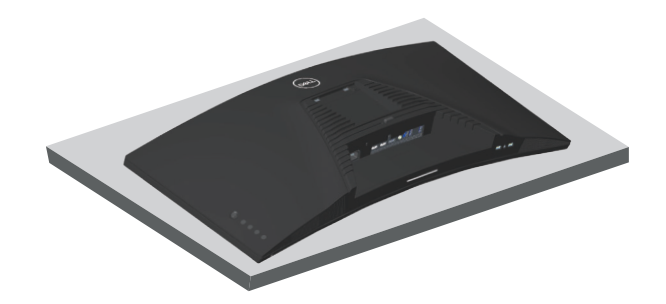

**Wandmontage (optioneel)**

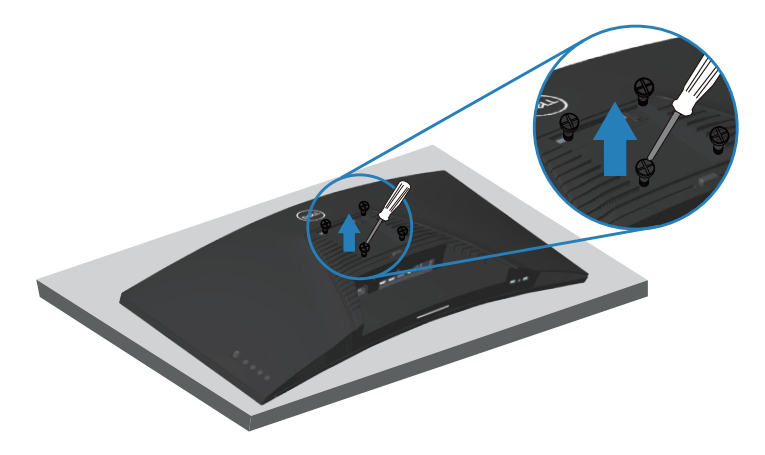

(Schroefafmeting: M4X 10 mm).

Zie de documentatie die bij de VESA-compatibele wandmontagekit is geleverd.

- **1.** Leg de monitor op een zachte doek of kussen aan de rand van het bureau.
- **2.** Verwijder de standaard. Zie [De standaard verwijderen](#page-37-0) voor details.
- **3.** Verwijder de vier schroeven waarmee het paneel aan de monitor is bevestigd.
- **4.** Bevestig de montagebeugel uit de wandmontagekit aan de monitor.
- **5.** Raadpleeg de documentatie die bij de muurbevestigingskit is geleverd om de monitor aan de muur te bevestigen.

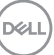

- **OPMERKING: Alleen te gebruiken met een UL-, CSA- of GSgeregistreerde muurbevestigingsbeugel met een minimum gewicht/ belastingscapaciteit van 30,84 kg.**
- **OPMERKING: Maak bij gebruik van het beeldscherm het lcd-scherm aan de muur vast met een koord of ketting die het gewicht van de monitor kan dragen om te voorkomen dat de monitor valt. De installatie moet worden gedaan door een gekwalificeerde technicus en neem contact op met uw leverancier voor meer informatie.**

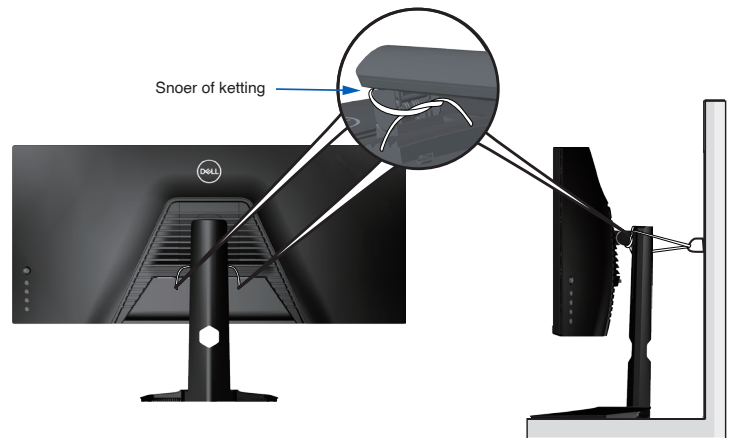

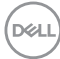

# **Bediening van uw monitor**

## **De monitor inschakelen**

Druk op de  $\bigoplus$  toets om de monitor aan te zetten.

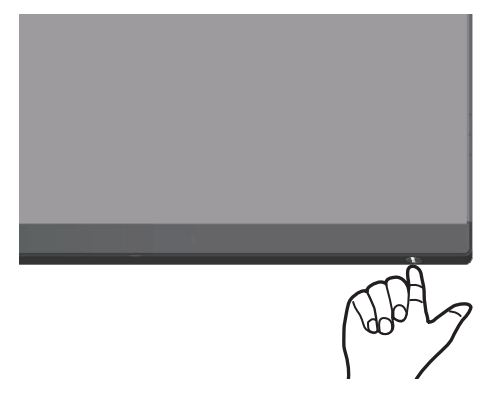

## **De joystickbediening gebruiken**

Gebruik de knoppen aan de onderkant van de monitor om de beeldinstellingen aan te passen.

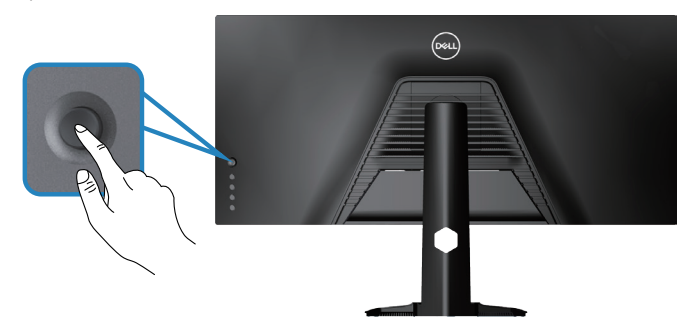

- **1.** Druk op de joystickknop om het OSD-hoofdmenu weer te geven.
- **2.** Beweeg de joystick omhoog/omlaag/naar links/naar rechts om tussen opties te schakelen.

**D**<sup></sup>

**3.** Druk opnieuw op de joystickknop om de instellignen te bevestigen en af te sluiten.

## **Omschrijving joystick**

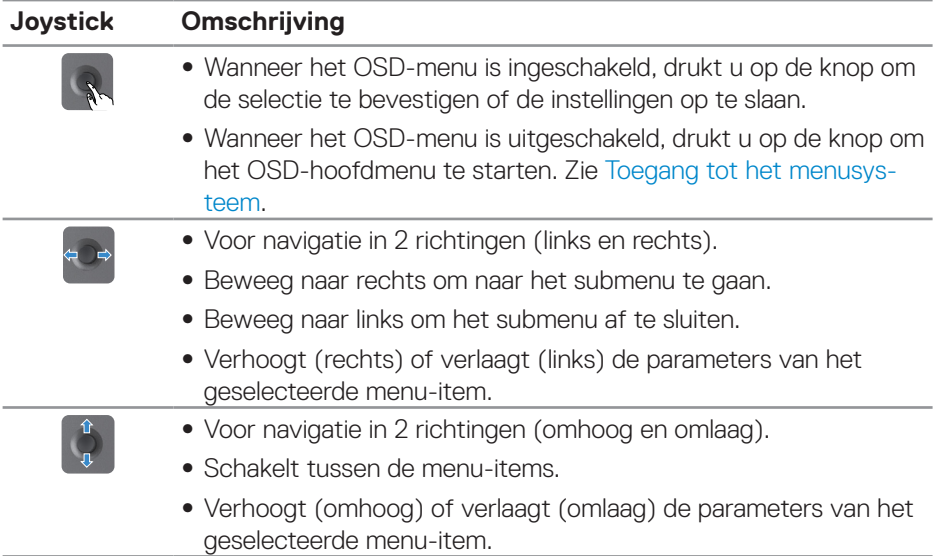

## **Bedieningselementen op het achterpaneel gebruiken**

Gebruik de bedieningsknoppen op de achterkant van de monitor om de weergaveinstellingen aan te passen. Wanneer u deze knoppen gebruikt voor het aanpassen van de instellingen, toont een OSD de numerieke waarden van elke functie terwijl ze veranderen.

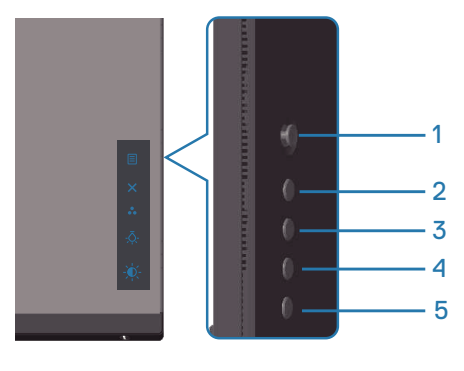

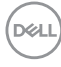

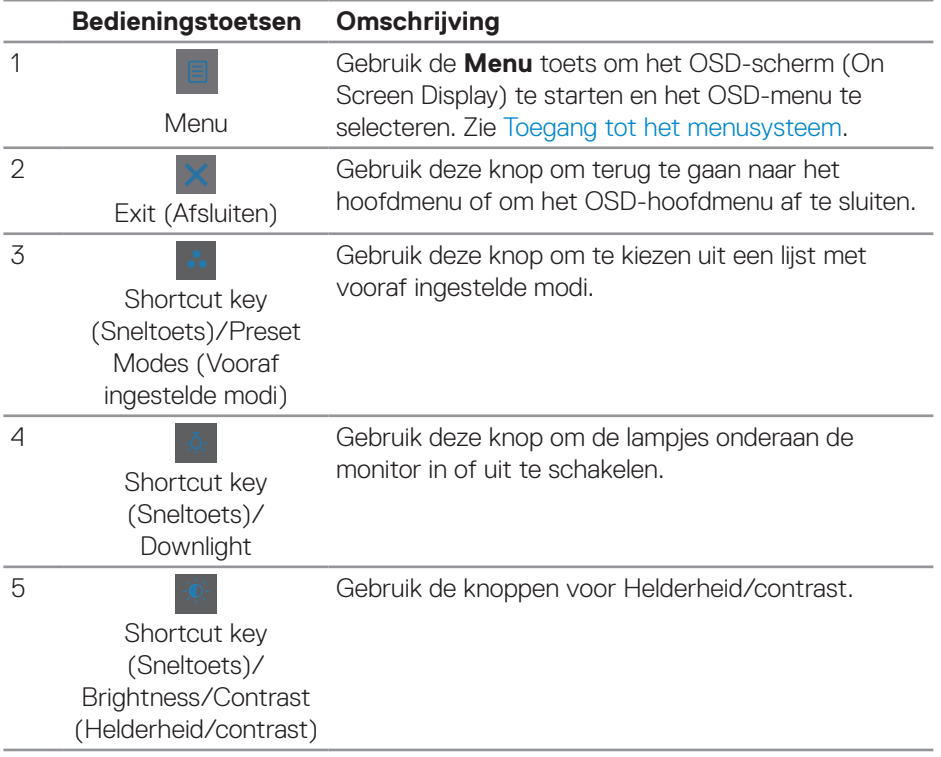

#### **De volgende tabel beschrijft de knoppen op het achterpaneel:**

# **Het OSD-menu gebruiken**

## <span id="page-43-0"></span>**Toegang tot het menusysteem**

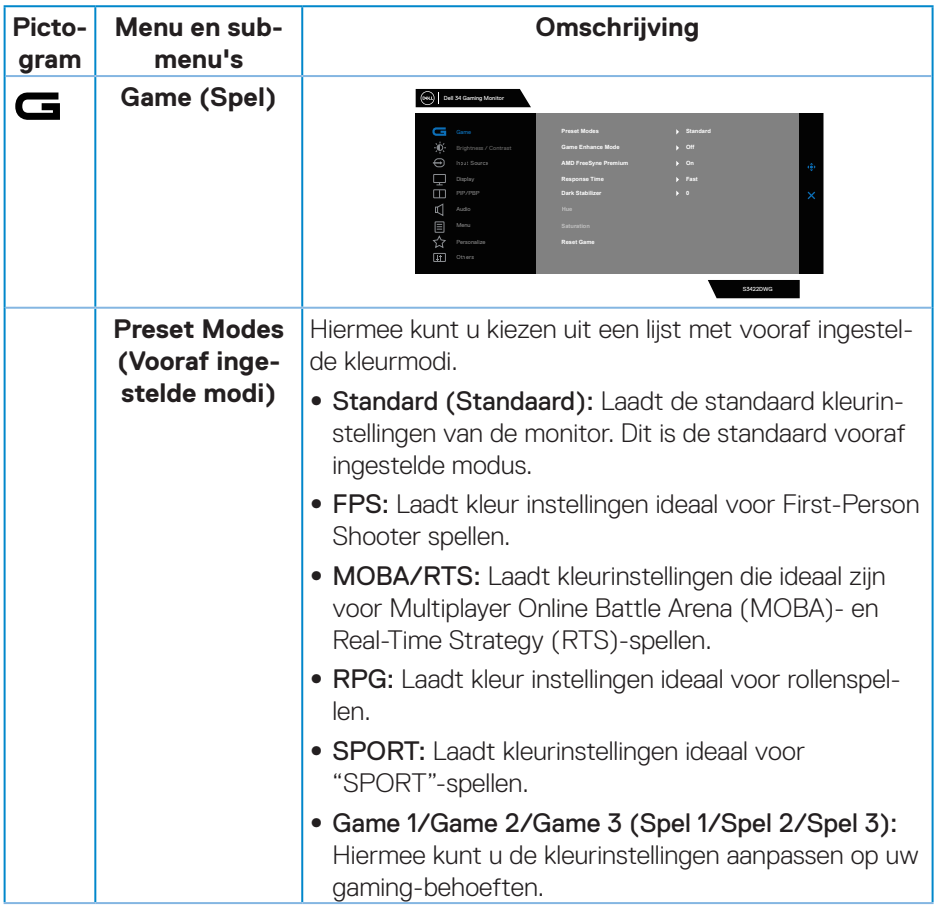

 $(\overline{DCL}$ 

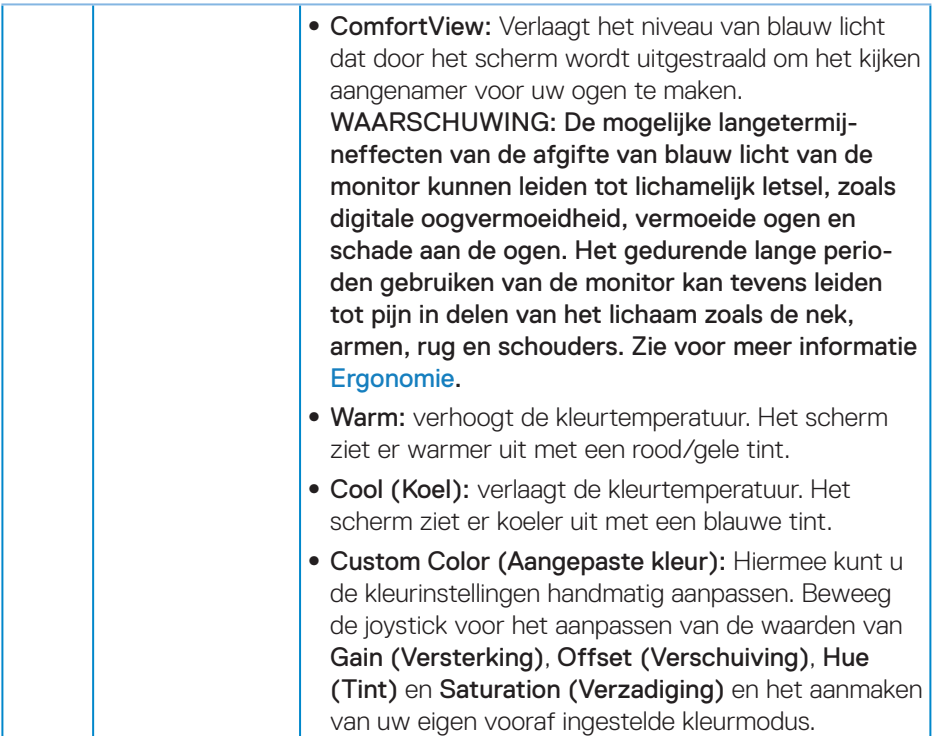

 $(1)$ 

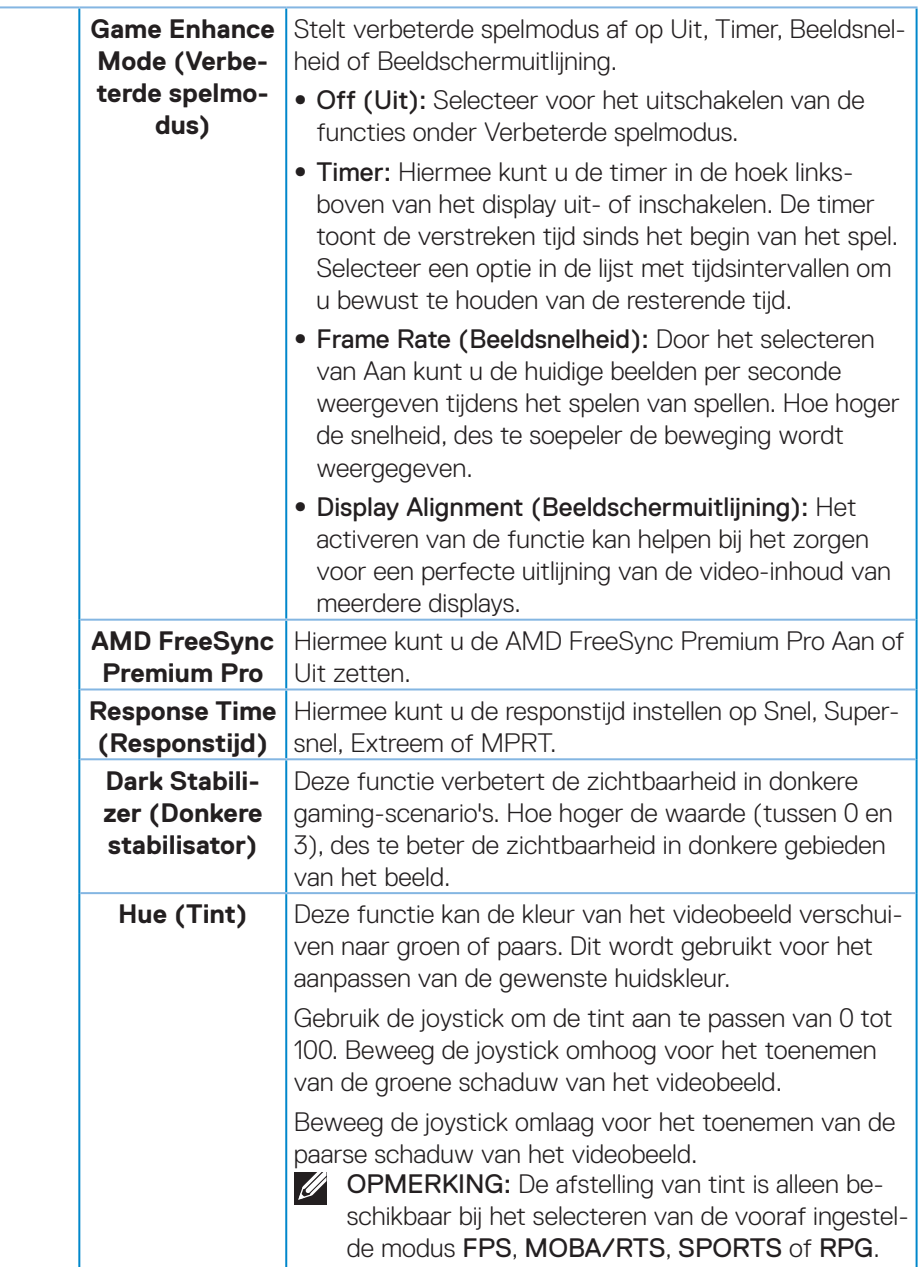

 $($ DELL

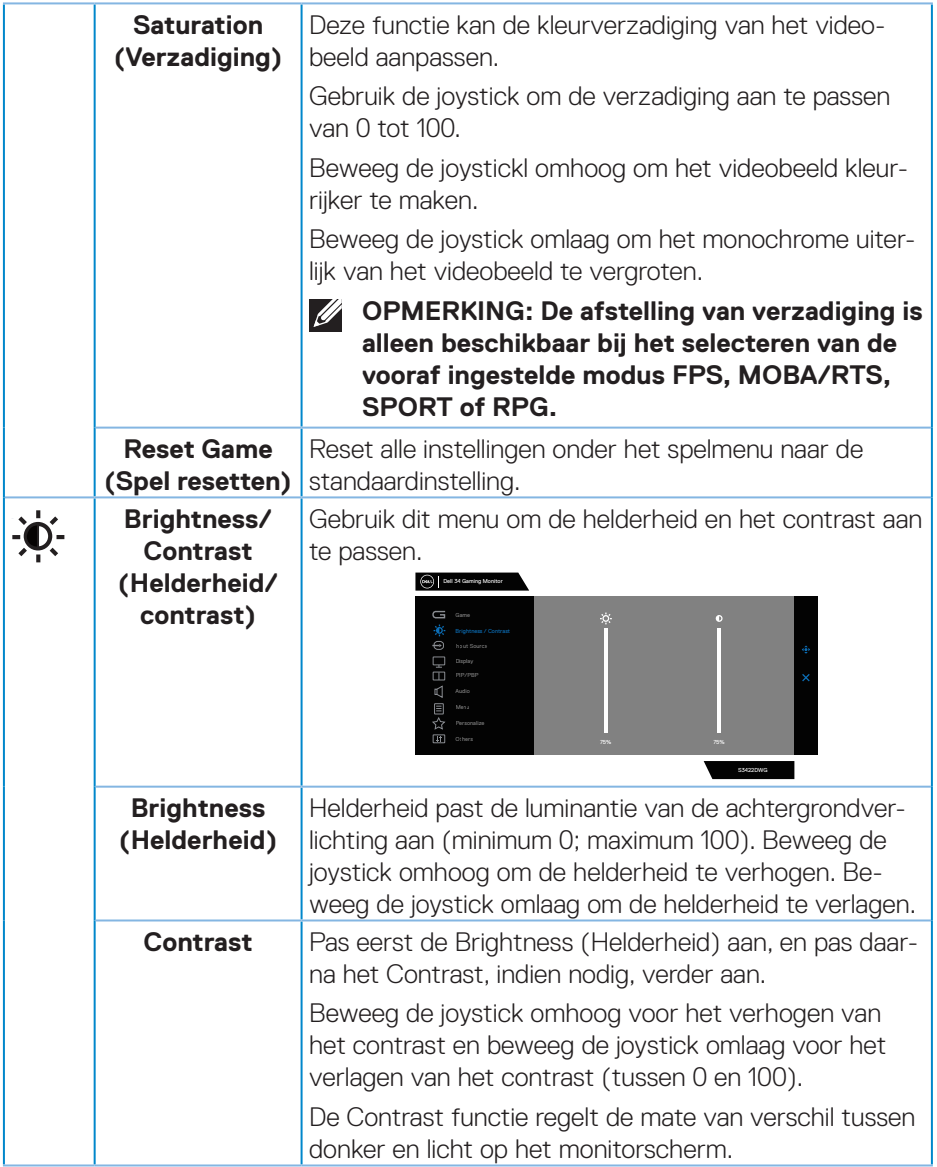

<span id="page-47-0"></span>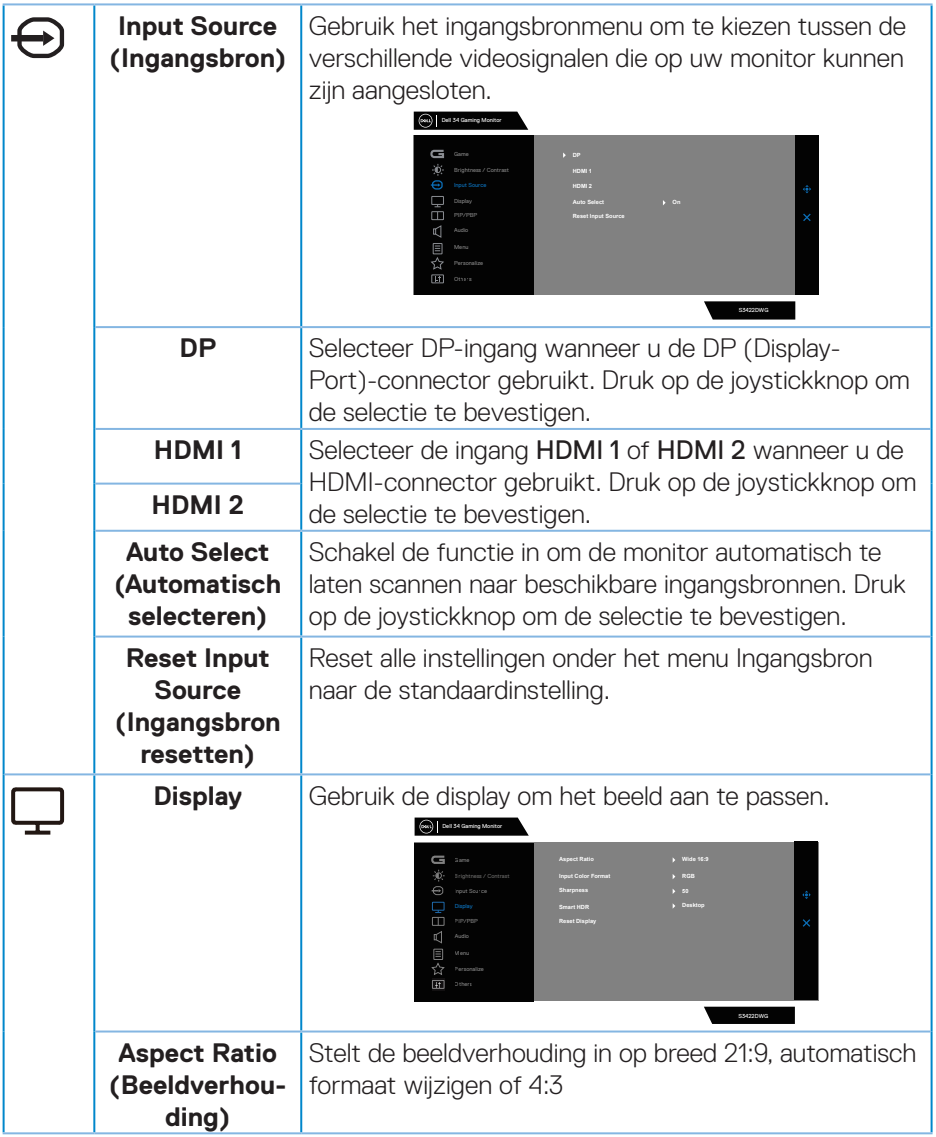

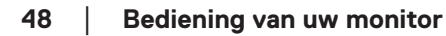

 $(\nabla)$ 

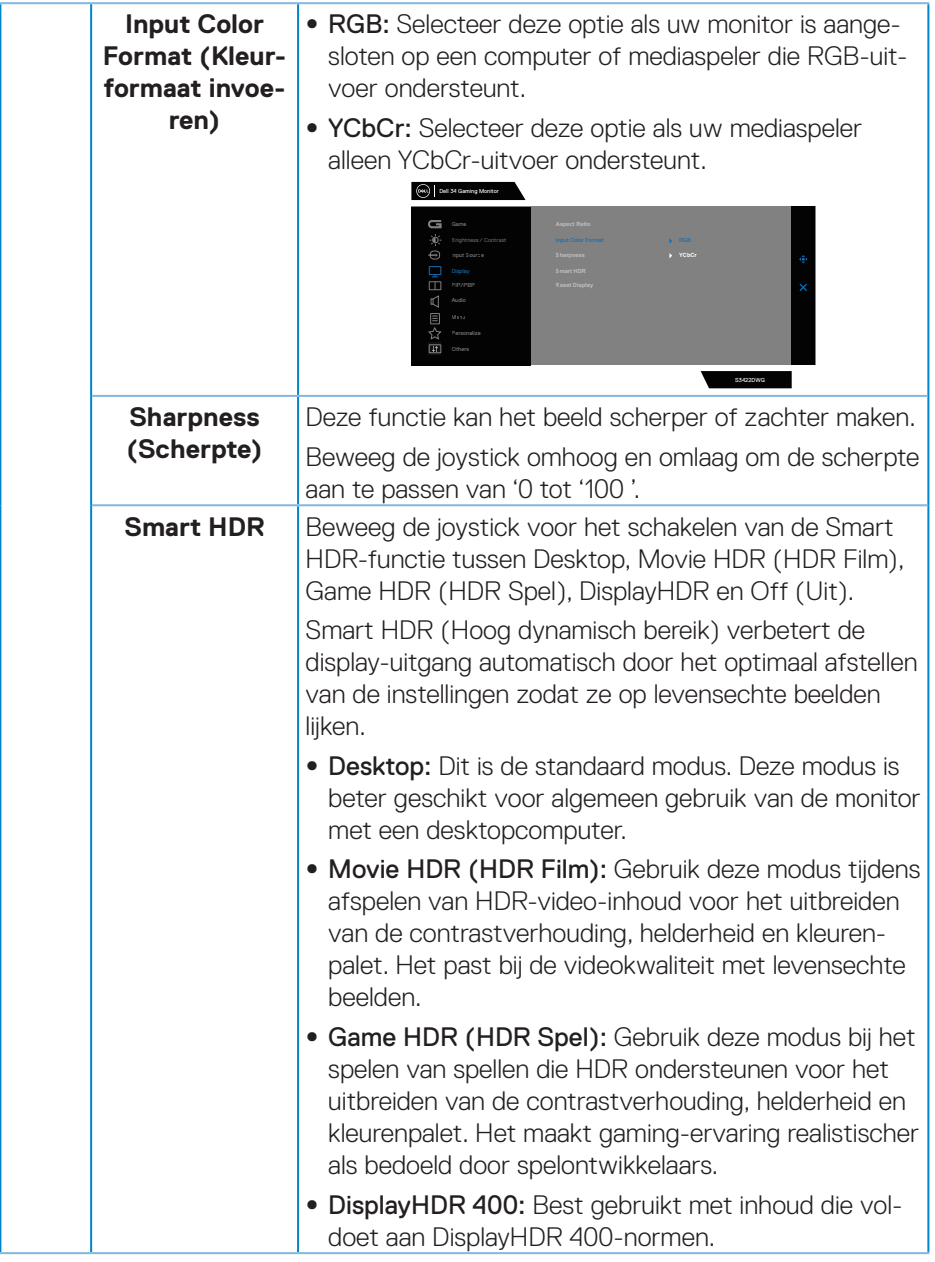

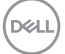

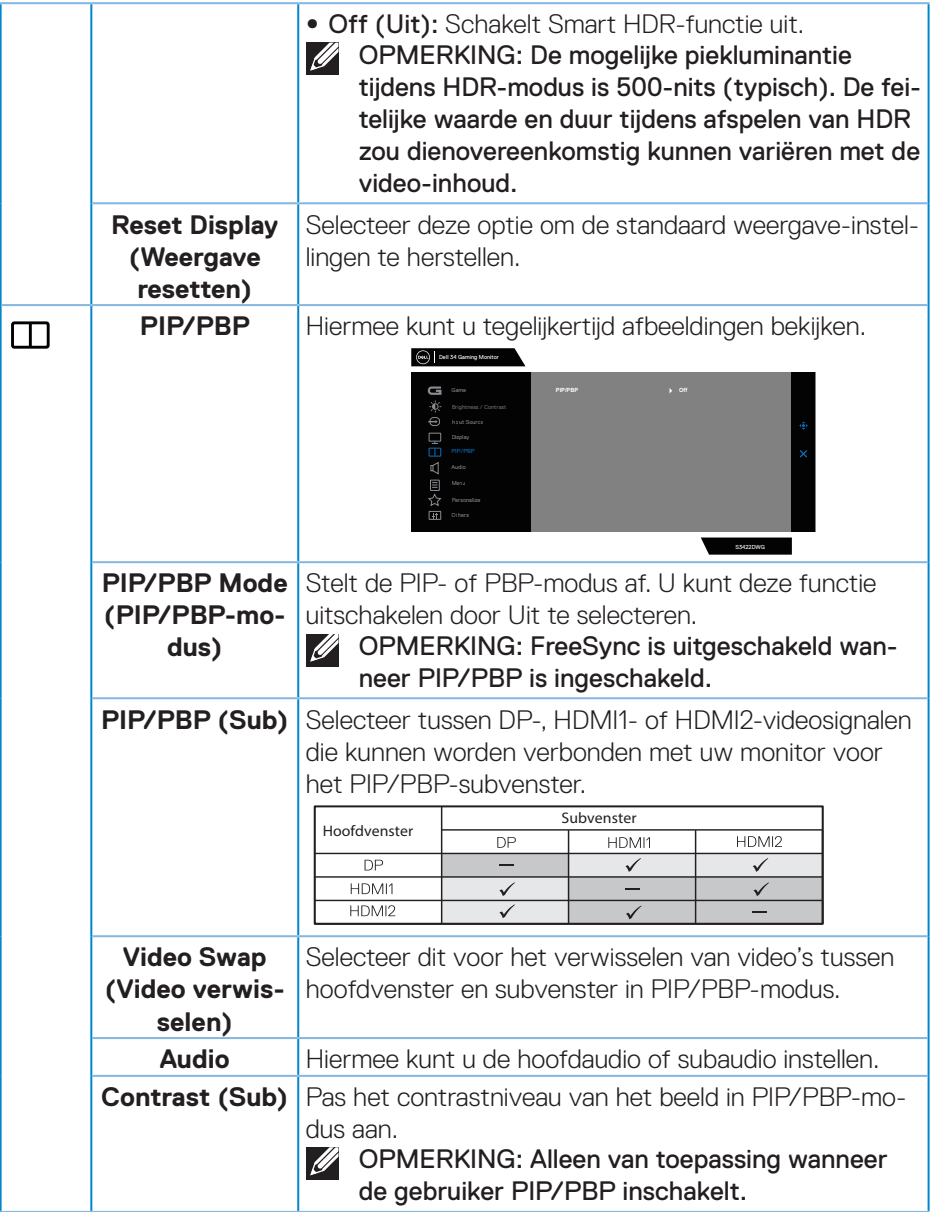

 $(\overline{DCL}$ 

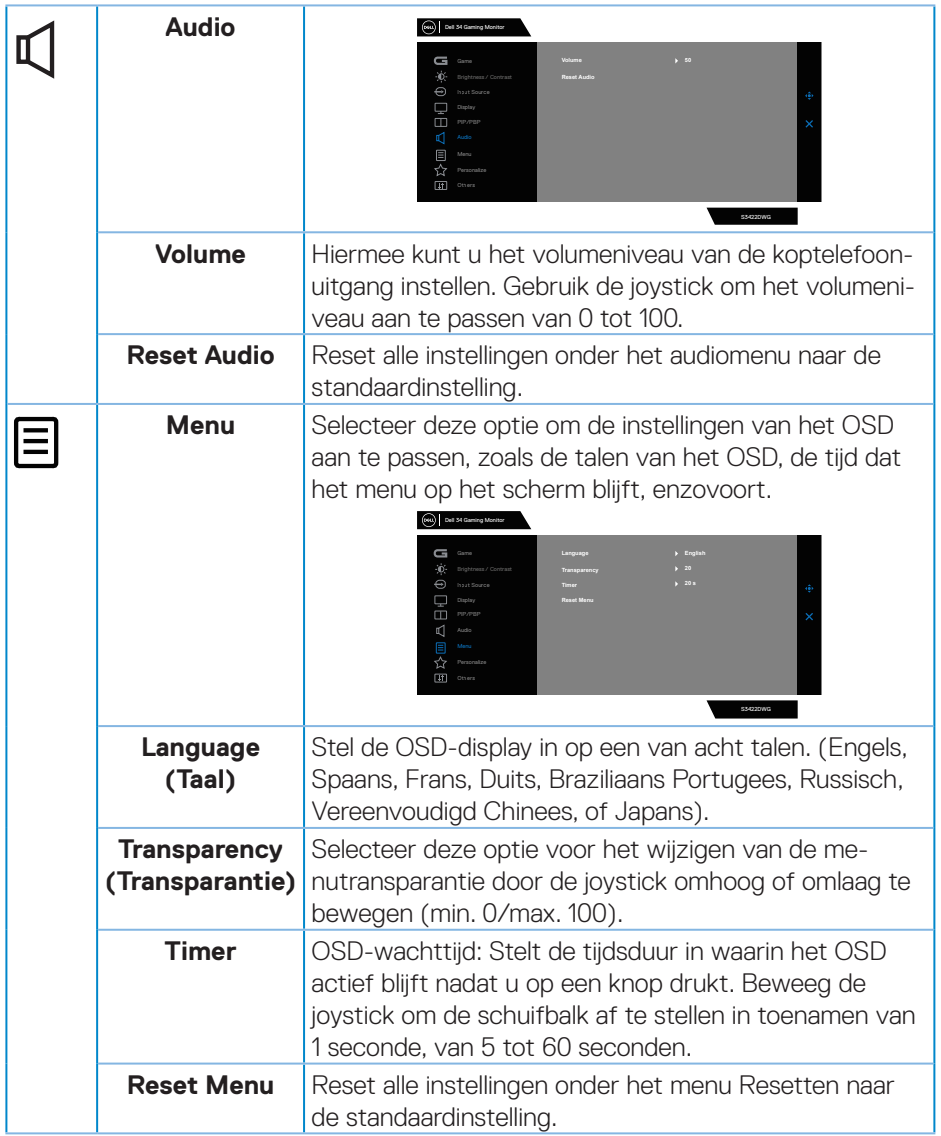

 $($ DELL

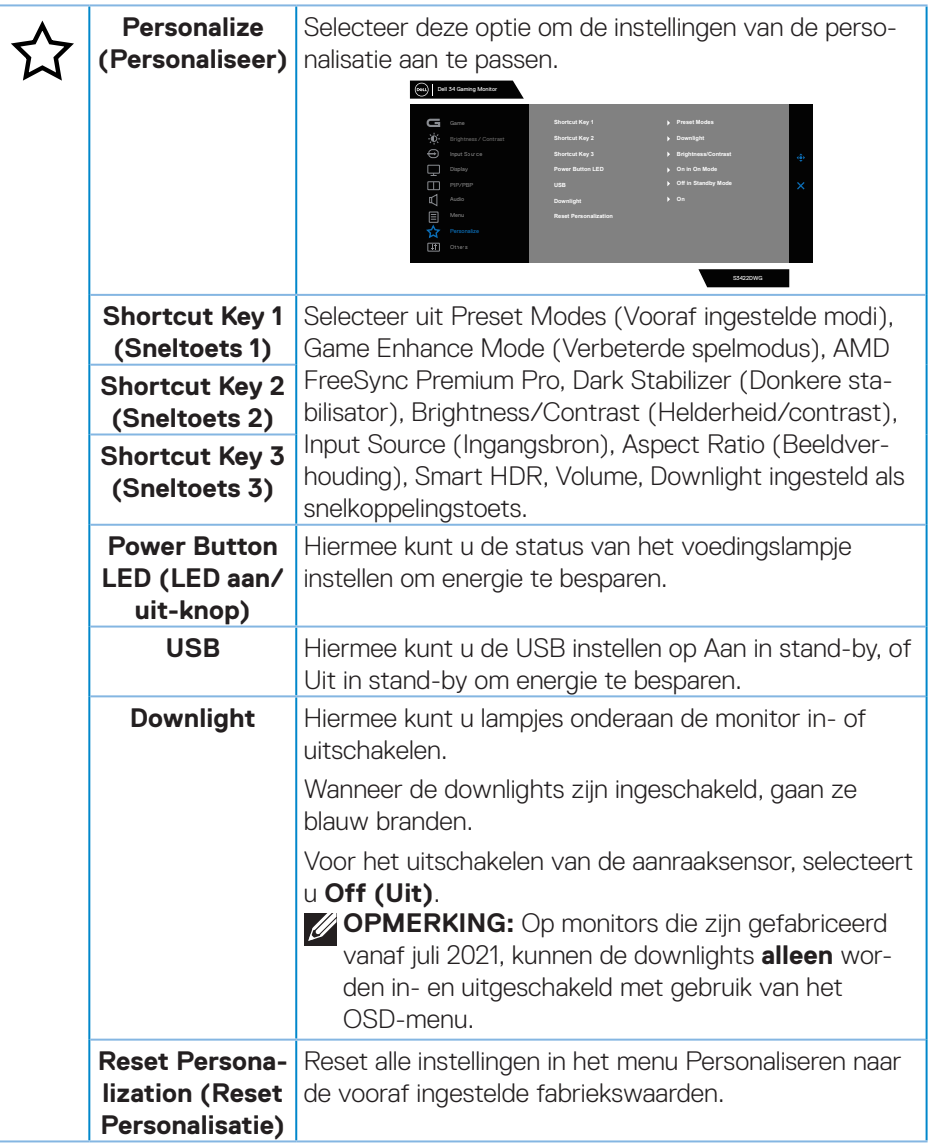

 $(\overline{DCL}$ 

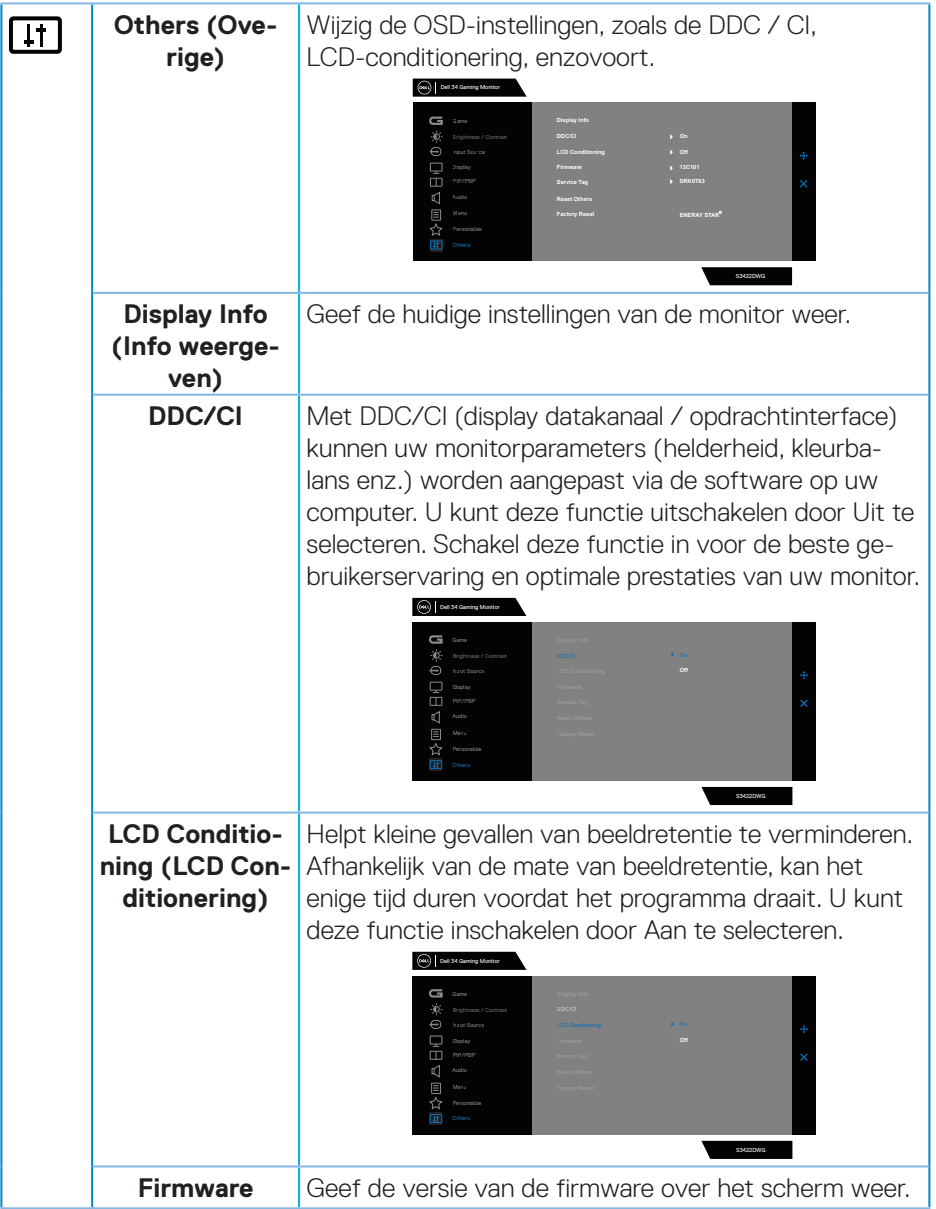

 $($ DELL

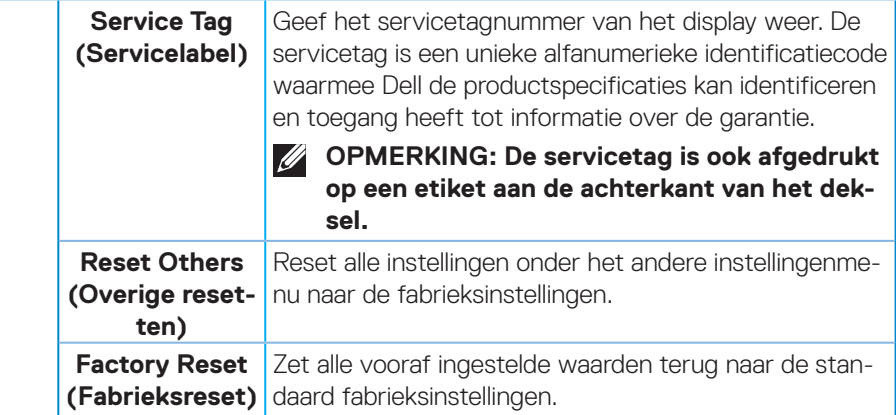

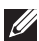

**OPMERKING: Uw monitor heeft een ingebouwde functie om de helderheid automatisch te kalibreren om LED-veroudering te compenseren.**

### **OSD-waarschuwingsberichten**

Wanneer de monitor een bepaalde resolutiemodus niet ondersteunt, wordt het volgende bericht weergegeven:

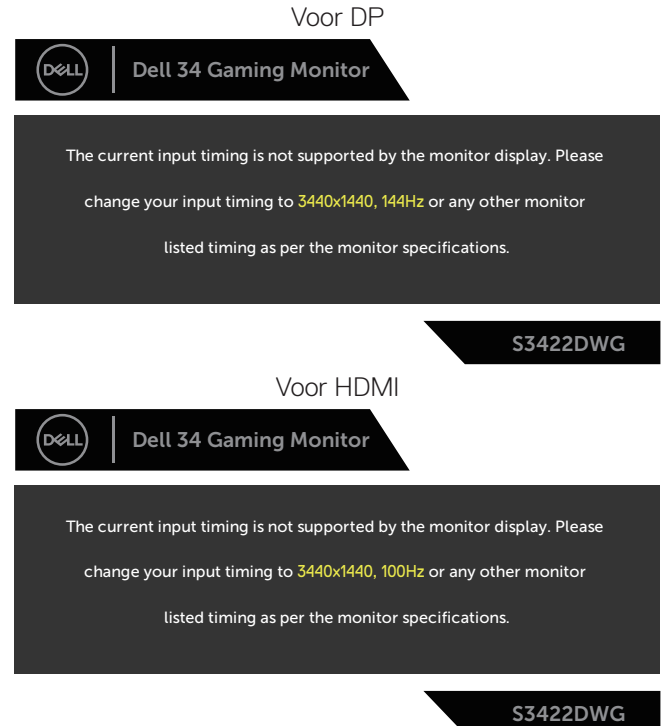

Dit betekent dat de monitor niet kan synchroniseren met het signaal dat hij van de computer ontvangt. Zie [Monitor specificaties](#page-14-0) voor de horizontale en verticale frequentiebereiken die door deze monitor kunnen worden aangesproken. Aanbevolen modus is 3440 x 1440.

DEL

Voordat de **DDC/CI** -functie wordt uitgeschakeld, wordt het volgende bericht weergegeven:

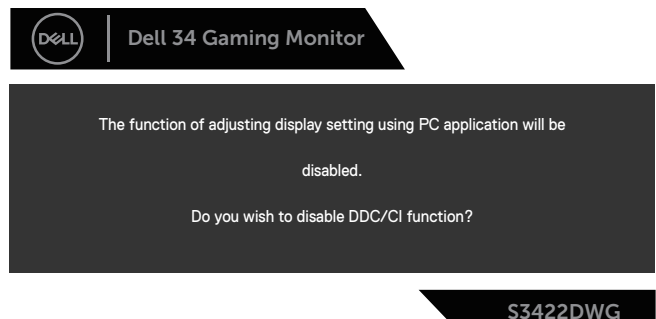

Wanneer de monitor in de **Standby Mode (stand-by modus)** komt, verschijnt het volgende bericht:

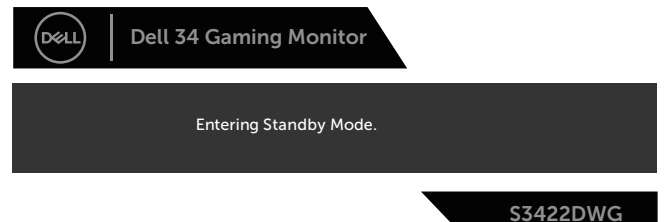

Als u op een andere knop dan de aan / uit-knop drukt, verschijnen de volgende berichten, afhankelijk van de geselecteerde ingang:

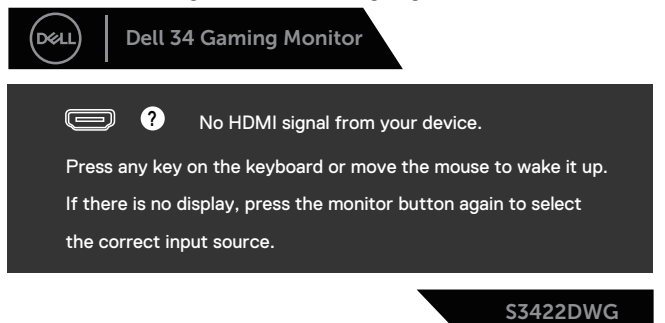

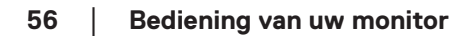

**DGL** 

Als er geen HDMI- of DP-kabel is aangesloten, verschijnt een zwevend dialoogvenster zoals hieronder weergegeven. De monitor gaat na 4 minuten in de stand-bymodus als deze in deze toestand blijft.

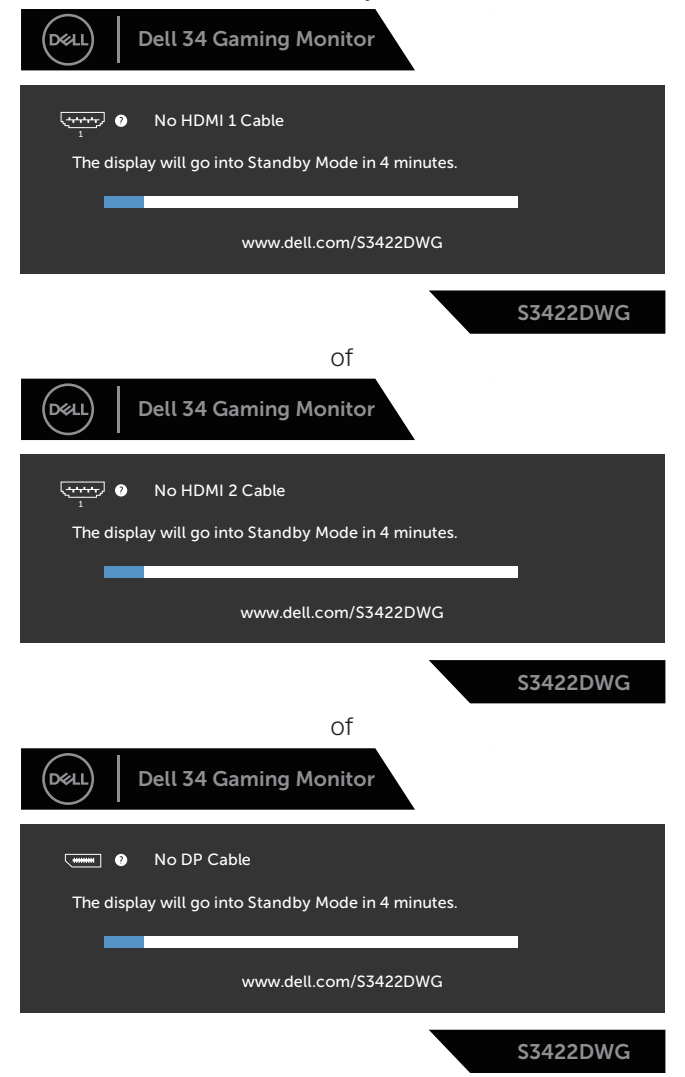

DELI

Bij het selecteren van OSD-items of reset naar fabrieksinstellingen in een andere functie, wordt het volgende bericht weergegeven:

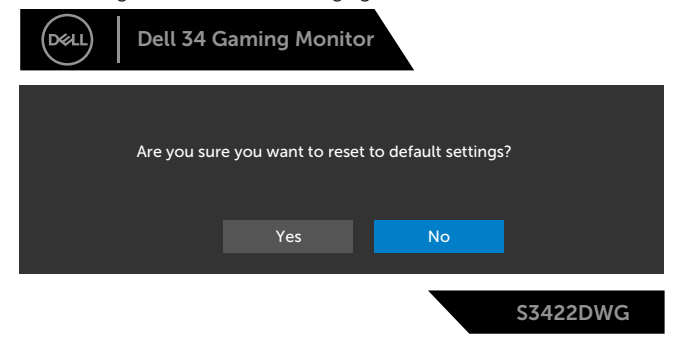

Zie [Foutoplossing](#page-61-0) voor meer informatie.

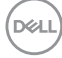

# **Uw monitor instellen**

#### **De maximum resolutie instellen**

Om de maximale resolutie voor de monitor in te stellen:

In Windows 7, Windows 8, Windows 8.1 en Windows 10:

- **1.** Alleen voor Windows 8 en Windows 8.1 selecteert u de tegel Bureaublad om over te schakelen op het klassieke bureaublad.
- **2.** Klik met de rechtermuisknop op het bureaublad en klik op **Screen Resolution (Schermresolutie)**.
- **3.** Klik op de vervolgkeuzelijst van de schermresolutie en selecteer **3440 x 1440**.
- **4.** Klik op **OK**.

Als u geen **3440 x 1440** als optie ziet, moet u wellicht uw grafische driver bijwerken. Voer, afhankelijk van uw computer, een van de volgende procedures uit:

Als u een Dell desktop of draagbare computer hebt:

• Ga naar **[www.dell.com/support](http://www.dell.com/support)**, voer de servicetag van uw computer in, en download de nieuwste driver voor uw grafische kaart.

Als u een geen Dell-computer gebruikt (draagbaar of desktop):

- Ga naar de ondersteuningssite voor uw computer en download de nieuwste grafische stuurprogramma's.
- Ga naar de website van uw grafische kaart en download de nieuwste grafische stuurprogramma's.

#### **Als u een Dell desktopcomputer of een draagbare Dell computer met internettoegang heeft**

- Ga naar **www.dell.com/support**, voer de servicetag van uw computer in, en download de nieuwste driver voor uw grafische kaart.
- **5.** Nadat u de drivers voor uw grafische adapter hebt geïnstalleerd, probeert u de resolutie opnieuw in te stellen op **3440 x 1440**.

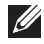

**OPMERKING: Als u de resolutie niet kunt instellen op 3440 x 1440, neem dan contact op met Dell voor informatie over een grafische adapter die deze resoluties ondersteunt.**

DØLI

## **Als u geen Dell desktop, draagbare computer of grafische kaart heeft**

In Windows 7, Windows 8, Windows 8.1 en Windows 10:

- **1.** Alleen voor Windows 8 en Windows 8.1 selecteert u de tegel Bureaublad om over te schakelen op het klassieke bureaublad.
- **2.** Klik met de rechtermuisknop op het bureaublad en klik op **Personalization (Personalisering)**.
- **3.** Druk op **Change Display Settings (Display-instellingen wijzigen)**.
- **4.** Klik op **Advanced Settings (Geavanceerde instellingen)**.
- **5.** Identificeer de leverancier van uw grafische controller aan de hand van de beschrijving bovenin het venster (bijv. NVIDIA, ATI, Intel, enzovoort).
- **6.** Raadpleeg de website van de leverancier van de grafische kaart voor bijgewerkte stuurprogramma's (bijvoorbeeld, **[www.ATI.com](http://www.ATI.com)** OF **[www.AMD.com](http://www.NVIDIA.com)**).
- **7.** Nadat u de drivers voor uw grafische adapter hebt geïnstalleerd, probeert u de resolutie opnieuw in te stellen op **3440 x 1440**.

**D**<sup></sup>

## **Gebruik van de kantel- en verticale uitbreiding**

**OPMERKING: Deze waarden zijn van toepassing op de standaard die bij uw monitor is geleverd. Raadpleeg de documentatie die bij de standaard is geleverd om een andere standaard op te stellen.**

## **Kantel Uitbreiding**

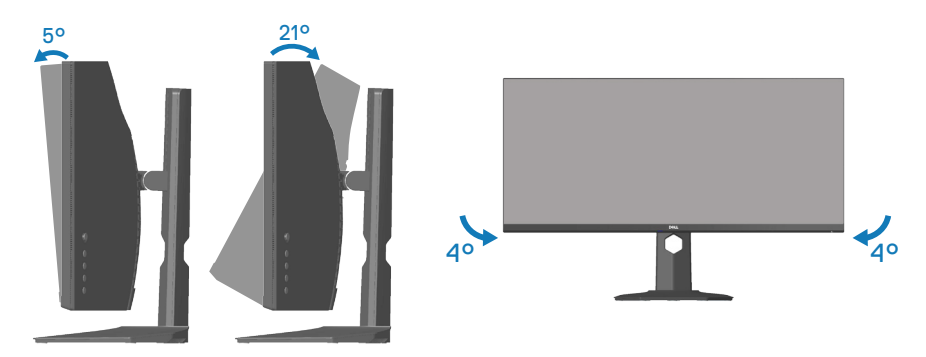

**OPMERKING: De standaard is losgemaakt wanneer de monitor vanuit de fabriek wordt verzonden.**

**OPMERKING: De schuine hoek van deze monitor ligt tussen -4° en +4°, waardoor draaibewegingen niet mogelijk zijn.**

#### **Verticale Uitbreiding**

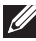

**OPMERKING: De standaard kan verticaal tot 100 mm worden uitgeschoven.** 

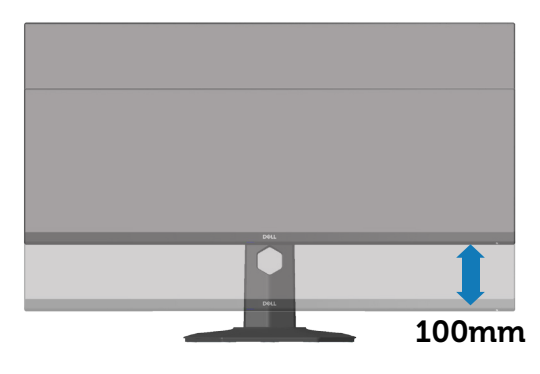

**D**ELL

# <span id="page-61-0"></span>**Foutoplossing**

**WAARSCHUWING: Voordat u met de procedures in dit hoofdstuk begint, volg de** [Veiligheidsinstructies](#page-69-0)**.**

# **Zelftest**

Uw monitor beschikt over een zelftestfunctie waarmee u kunt controleren of uw monitor naar behoren functioneert. Als uw monitor en computer correct zijn aangesloten, maar het monitorscherm donker blijft, voert u de zelftest van de monitor uit door de volgende stappen uit te voeren:

- **1.** Zet zowel de computer als de monitor uit.
- **2.** Koppel alle videokabels van de monitor los. Op deze manier, hoeft de computer er niet aan te pas te komen.
- **3.** Schakel de monitor in.

Als de monitor correct werkt, detecteert hij dat er geen signaal is en verschijnt een van de volgende berichten. In de zelftestmodus blijft de aan/uit-LED wit.

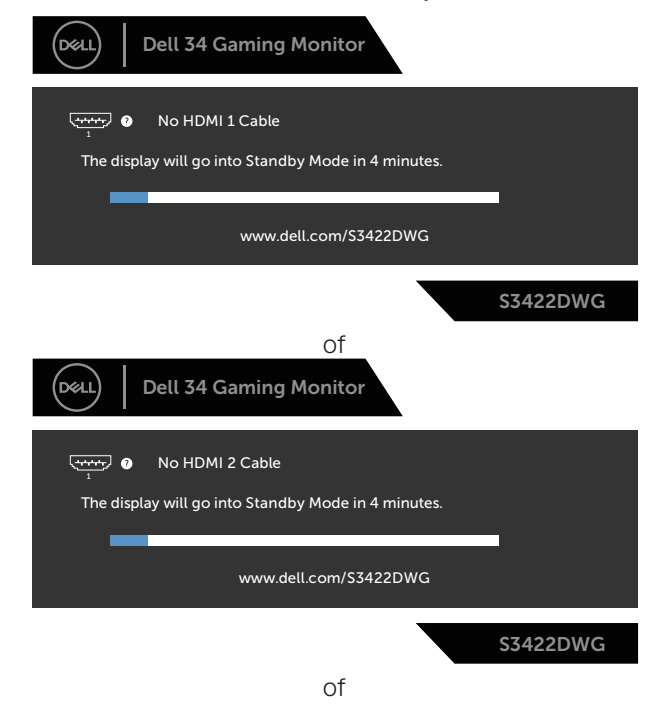

**DGL** 

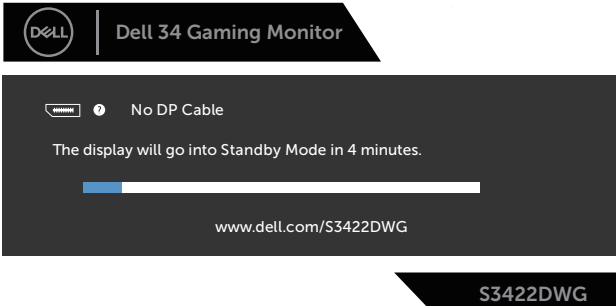

## **OPMERKING: Dit kader verschijnt ook tijdens de normale werking van het systeem, als de videokabel is losgekoppeld of beschadigd.**

**4.** Zet uw monitor uit en sluit de videokabel opnieuw aan; zet vervolgens uw computer en de monitor aan.

Als uw monitor donker blijft nadat u de kabels opnieuw hebt aangesloten, controleer dan uw videocontroller en computer.

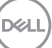

# **Ingebouwde diagnose**

Uw monitor heeft een ingebouwd diagnostisch hulpmiddel waarmee u kunt bepalen of een schermafwijking die u ervaart een inherent probleem is met uw monitor of met uw computer en videokaart.

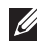

## **OPMERKING: U kunt de ingebouwde diagnostiek alleen uitvoeren als de videokabel is losgekoppeld en de monitor in de zelftestmodus staat.**

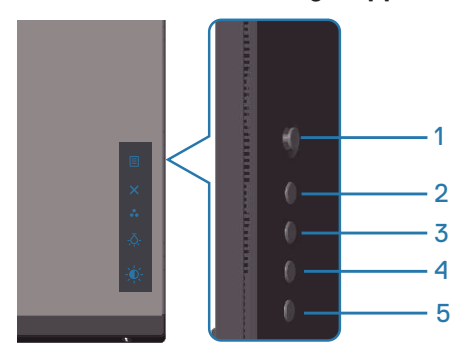

Om de ingebouwde diagnostiek uit te voeren:

- **1.** Zorg ervoor dat het scherm schoon is (geen stofdeeltjes op het oppervlak van het scherm).
- **2.** Koppel de videokabel(s) los van de achterkant van de computer of monitor. De monitor gaat dan in de zelf-test mode.
- **3.** Houd de toets Exit (toets 5) vier seconden lang ingedrukt om het menu OSD vergrendelen/ontgrendelen te openen.

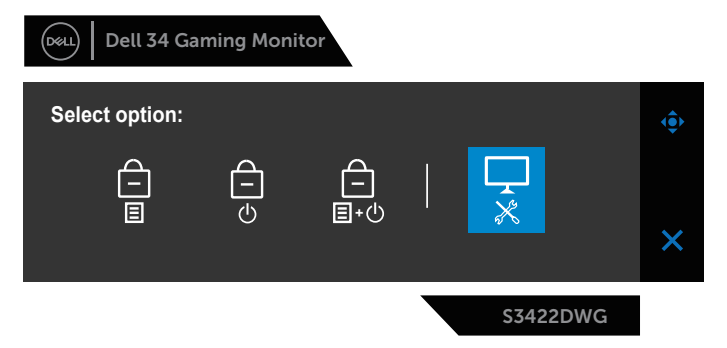

**D**<sup></sup>

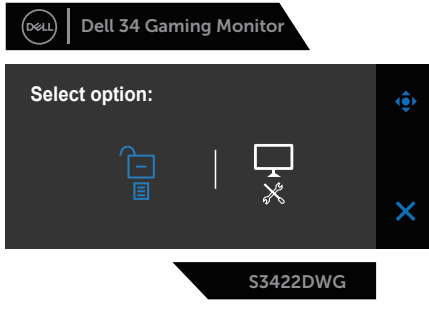

- **4.** Selecteer het  $\overline{\mathbf{x}}$  pictogram om de ingebouwde diagnostiek te starten.
- **5.** Inspecteer het scherm zorgvuldig op afwijkingen.
- **6.** Druk nogmaals op de knop Rechts (knop 1) op de achterkant. De kleur van het scherm verandert in grijs.
- **7.** Inspecteer het display op afwijkingen.
- **8.** Herhaal stap 6 en 7 om het display te inspecteren in rode, groene, blauwe, zwarte, witte en tekstpatroonschermen.

De test is voltooid wanneer het tekstpatroonscherm verschijnt. Om af te sluiten, drukt u opnieuw op de knop Omhoog (knop 1).

Als u bij gebruik van het ingebouwde diagnoseprogramma geen schermafwijkingen constateert, functioneert de monitor naar behoren. Controleer de videokaart en computer.

# **Algemene problemen**

De volgende tabel bevat algemene informatie over veel voorkomende monitorproblemen die u kunt tegenkomen en de mogelijke oplossingen:

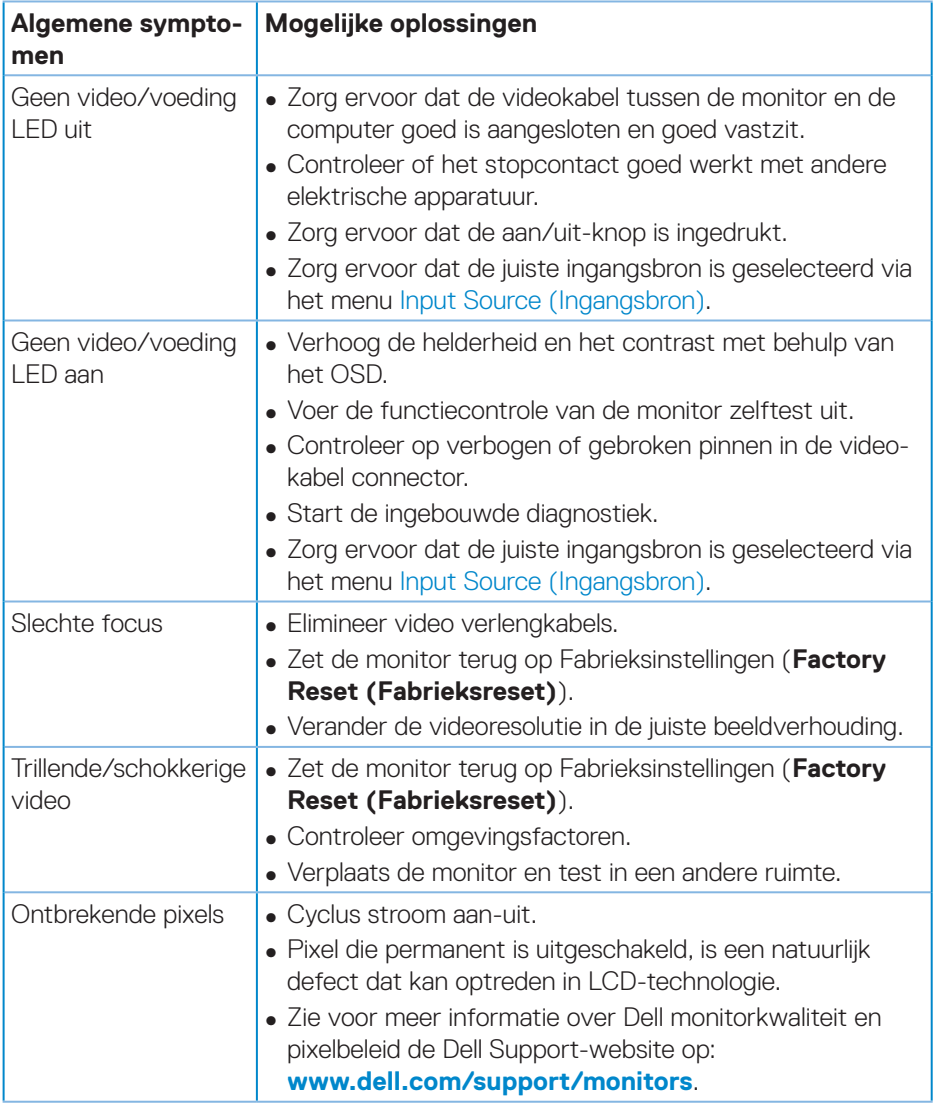

(dell

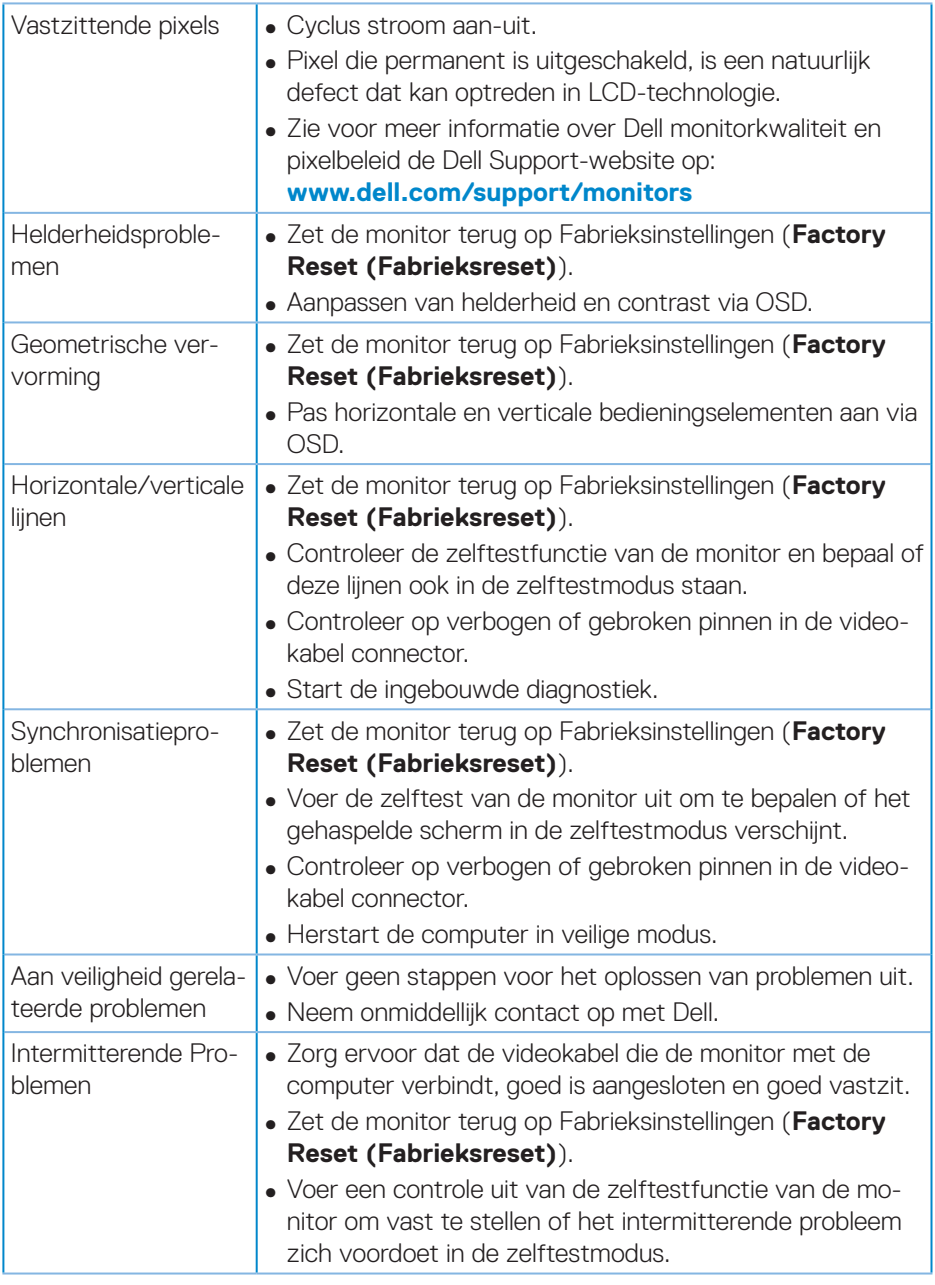

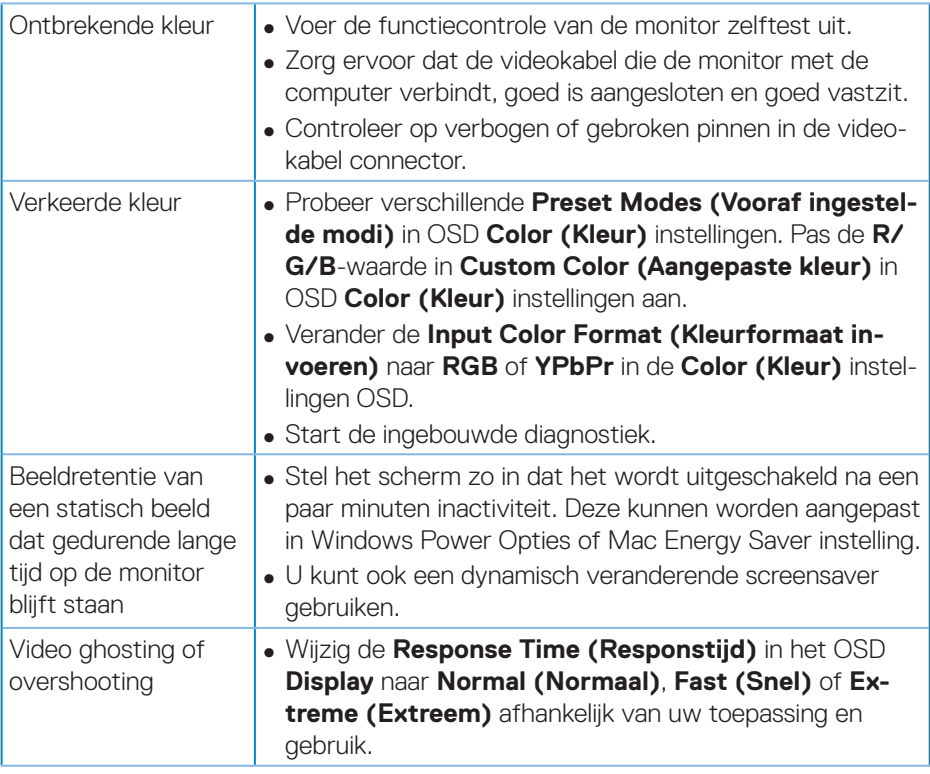

 $(\overline{DZL}$ 

# **Productspecifeke problemen**

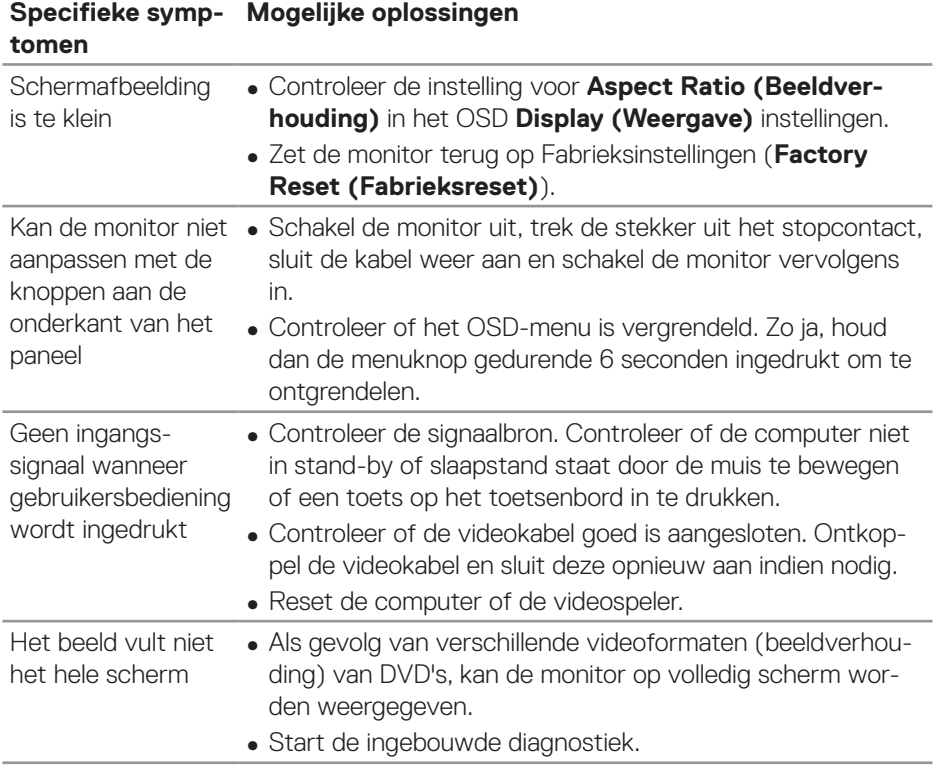

(dell

# **BIJLAGE**

# <span id="page-69-0"></span>**Veiligheidsinstructies**

**WAARSCHUWING: Het gebruik van andere dan in deze documentatie gespecificeerde bedieningselementen, aanpassingen of procedures kan leiden tot blootstelling aan schokken, elektrische en/of mechanische risico's.**

Voor informatie over veiligheidsinstructies, zie de **Safety Environment and Regulatory Information (SERI)**.

# **FCC-kennisgevingen (alleen in de VS) en andere regelgevende informatie**

Zie voor FCC-kennisgevingen en andere regelgevingsinformatie de website over naleving van regelgeving op **[www.dell.com/regulatory\\_compliance](http://www.dell.com/regulatory_compliance)**

Volg deze veiligheidsinstructies voor de beste prestaties en een lange levensduur van uw monitor:

- **1.** Het stopcontact moet in de buurt van de apparatuur worden geïnstalleerd en moet gemakkelijk toegankelijk zijn.
- **2.** De apparatuur kan in horizontale positie aan de wand of aan het plafond worden gemonteerd.
- **3.** De monitor is uitgerust met een drie-polige geaarde stekker, een stekker met een derde pin (aarding).
- **4.** Gebruik dit product niet in de buurt van water.
- **5.** Lees deze instructies zorgvuldig. Bewaar dit document voor toekomstig gebruik. Volg alle waarschuwingen en instructies die op het product zijn aangegeven.
- **6.** Een overmatige geluidsdruk van oortelefoons en koptelefoons kan leiden tot gehoorverlies. Door de equalizer op maximum in te stellen wordt de uitgangsspanning van de oortelefoon en de hoofdtelefoon verhoogd en daarmee ook het geluidsdrukniveau.

**D**<sup></sup>

## **Contact opnemen met Dell**

**Klanten in de Verenigde Staten kunnen bellen met 800-WWW-DELL (800- 999-3355).**

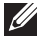

### **OPMERKING: Als u geen actieve internetverbinding heeft, kunt u de contactgegevens vinden op uw aankoopfactuur, pakbon, factuur of Dell productcatalogus.**

Dell biedt verschillende online en telefonische support- en serviceopties. De beschikbaarheid varieert per land en per product, en het is mogelijk dat sommige diensten in uw regio niet beschikbaar zijn.

Om online Monitor-ondersteuningsinhoud te krijgen:

**1.** Bezoek **www.dell.com/support/monitors**

Om contact op te nemen met Dell voor verkoop, technische ondersteuning of klantenservice:

- **1.** Bezoek **www.dell.com/support**
- **2.** Controleer uw land of regio in het **Choose A Country/Region (Kies een land/regio)** uitklapmenu onder aan de pagina.
- **3.** Klik op **Contact Us (Contact ons)** aan de linkerkant van de pagina.
- **4.** Selecteer de juiste service- of ondersteuningslink op basis van uw behoefte.
- **5.** Kies de methode om contact op te nemen met Dell die u het beste uitkomt.

#### **EU-productdatabank voor energielabel en productinformatieblad**

**S3422DWG: https://eprel.ec.europa.eu/qr/463492**

DØLI

## **Stabiliteitsgevaar.**

Het product kan vallen met ernstig lichamelijk letsel of de dood als gevolg. Om letsel te voorkomen, moet dit product stevig worden bevestigd aan de vloer/wand overeenkomstig de installatie-instructies.

Een product kan vallen en ernstig persoonlijk letsel of de dood veroorzaken. Veel letsel, vooral bij kinderen, kan worden vermeden door het nemen van eenvoudige voorzorgsmaatregelen, zoals:

Gebruik ALTIJD kasten of standaarden of installatiemethoden die worden aanbevolen door de fabrikant van de productset.

Gebruik ALTIJD meubilair dat het product veilig kan ondersteunen.

Zorg er ALTIJD voor dat het product niet over de rand van het ondersteunende meubilair hangt.

Leer kinderen ALTIJD over de gevaren van het op meubilair klimmen om bij het product of de bedieningen ervan te komen.

Leg snoeren en kabels die zijn aangesloten op uw product ALTIJD zo dat er niet over gestruikeld kan worden en dat er niet aan getrokken of niet vastgepakt kunnen worden.

Plaats een product NOOIT op een onstabiele locatie.

Plaats het product NOOIT op groot meubilair (bijvoorbeeld een kast of boekenkast) zonder zowel het meubilair als het product aan een geschikte ondersteuning te verankeren.

Plaats het product NOOIT op een doek of andere materialen die geplaatst kunnen zijn tussen het product en het ondersteunende meubilair.

Plaats NOOIT items die kinderen kunnen verleiden om te klimmen, zoals speelgoed en afstandsbedieningen, bovenop het product of meubilair waarop het product is geplaatst.

Als het bestaande product bewaard en verplaatst gaat worden, moeten dezelfde overwegingen als hierboven worden toegepast.